# GST Compliance with SQL Account

### **Contents**

| GST-01 Setup GST                                     |     |
|------------------------------------------------------|-----|
| GST-02 GST 23 Tax Codes                              | 12  |
| GST-03 GST Effects on Inventory, Customer & Supplier | 17  |
| GST-04 GST Effects on GL & Expenses                  |     |
| GST-05 GST Effects on Invoices, CN & DN              | 27  |
| GST-06 GST Effects on GST-03, GAF                    | 34  |
| GST-07 21 Days Taxable Income                        | 44  |
| GST-08 6 Months Bad Debt Relief & Bad Debt Recover   |     |
| GST-09 Adjustment Before & After GST Return          | 75  |
| GST-10 Deemed Supplies for Gift                      | 91  |
| GST-11 Mixed Supplies Apportionment                  |     |
| GST-12 Capital Goods Adjustment (CGA)                | 96  |
| GST-13 Sales Rebate / Incentive                      | 99  |
| GST-14 Consignment Items & Promotional Items         |     |
| GST-15 Imported Services (RSA)                       |     |
| GST-16 Imported Goods                                | 114 |
| GST-17 Margin Scheme for 2nd Hand Car & Motorbike    | 118 |
| GST-18 Simplified Invoice                            | 120 |
| GST-19 POS & Cash Register Linking                   | 123 |
|                                                      |     |

**5 a** L

**GST-01 Setup GST** 

Account

Payroll

www.SQL.com.my

**User Guide:** 

http://www.sql.com.my/document/sqlacc\_docs/PDF/GST01-Setup.pdf

- 1. Before installation or upgrades please make sure that you have **BACKUP ALL** your database first.
- 2. Create a sample data, new database or restore existing data.
- 3. To create sample company:

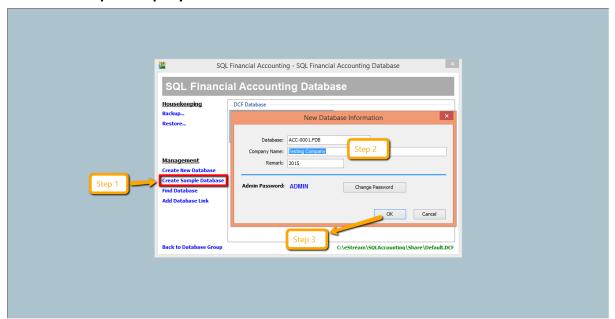

- Step 1 : May click on create sample data.
- Step 2 : Company name left it TESTING COMPANY or if you want to change it you may change according to the name that you want
  - Step 3 : **OK** (it might take 1-2 minutes)

\* For existing user of SQL Account version 3, it is advisable to upgrade to version first before you upgrade to version 4 with GST

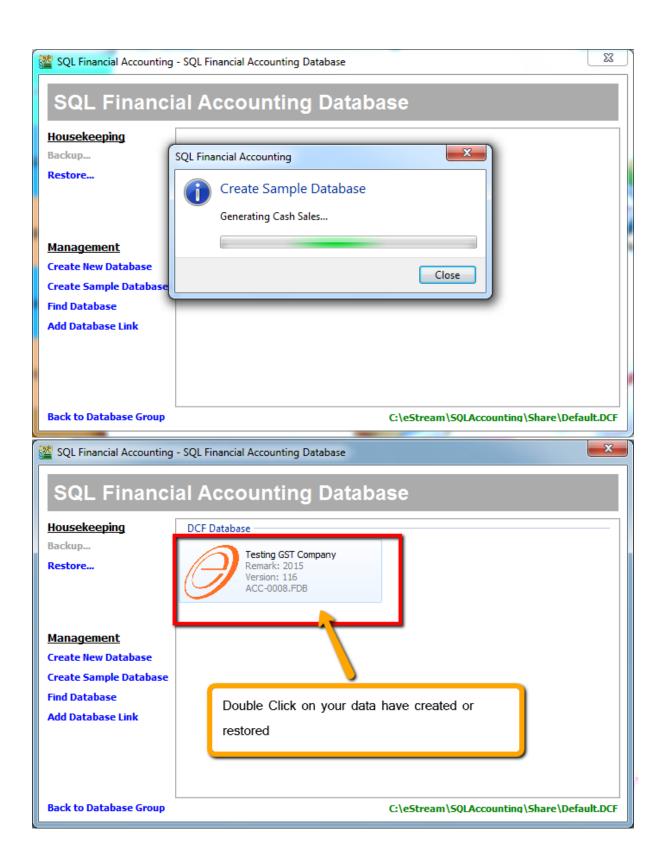

4. For Sample Data, both user name and password is "admin", Press "Log On"

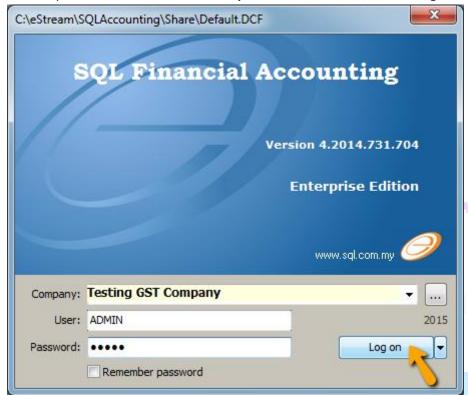

\*\* Above Setup You May Refer to Video:

**YouTube: GST 01 Start Installation** 

SQL Video: http://www.sql.com.my/video/GST-01\_Setup.mp4

Account

5. After login, you have to create GST Profile based on your country of business. What to do? Click on GST |

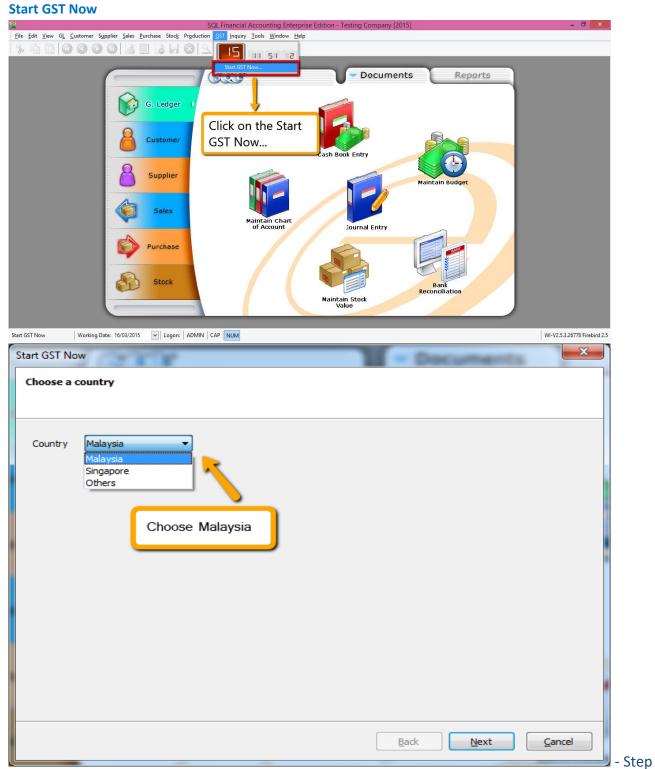

- 1: Choose Country Malaysia
- Step 2 : Click on Next

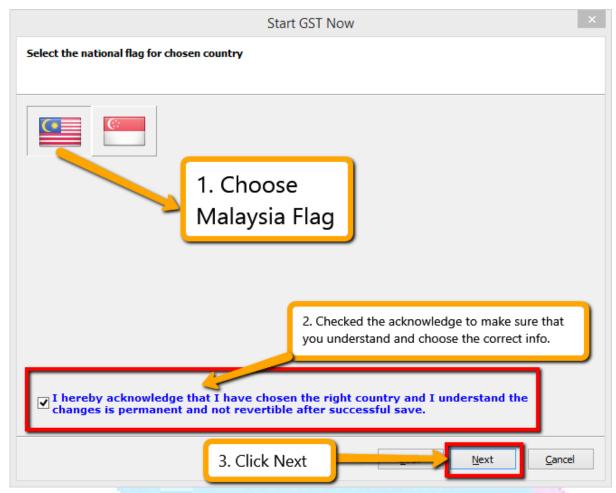

Step 1: Choose the Malaysia Flag.

Step 2: Check the I hereby acknowledgement info

Step 3 : Click Next

### \*Warning:

Once GST country profile is set. It cannot be reverse.

#### Set our GST Start Date as below:

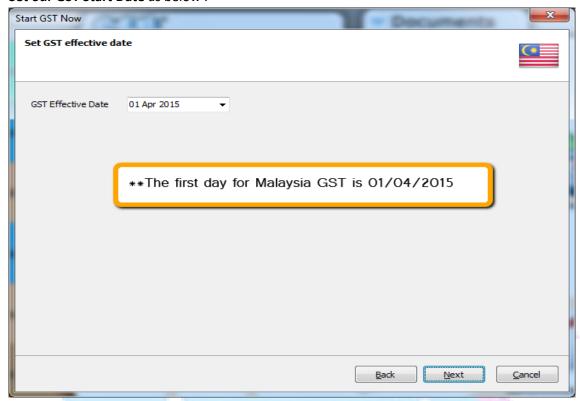

- Step 1 : Fill in GST Effective Date : 01/04/2015
- Step 2 : Click Next.

\*However any businesses that register for GST at a later stage can back date or forward date to match to the GST start date provided by Kastam.

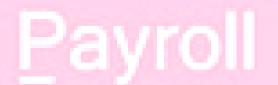

#### **Key in your GST Registration No**

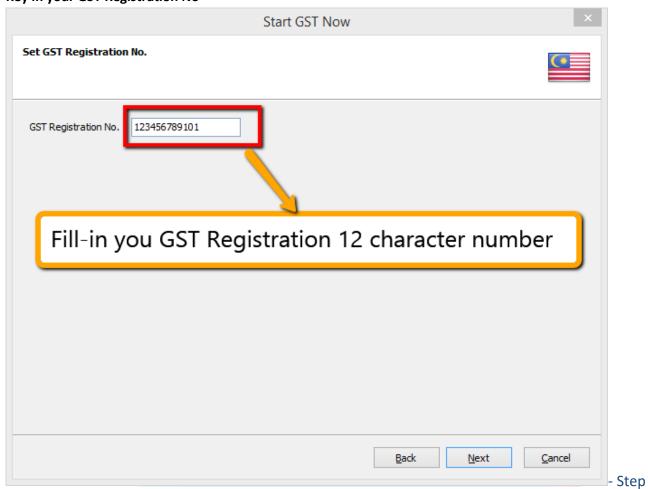

Step 1: Fill in GST Registration Number 12 digits

Step 2 : Click Next.

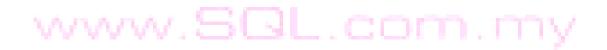

<sup>\*\*</sup>If you key in incorrectly, you can still amend it in File | Company Profile later

#### 6. Last Step to Start the GST

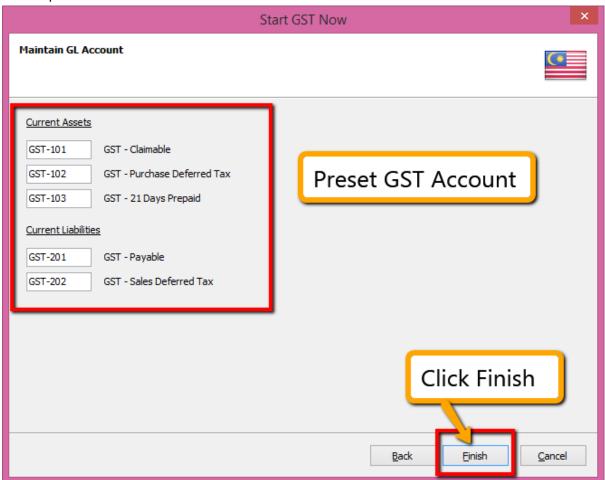

- Step 1 : System will automatic preset those GST account into SQL.
- Step 2 : Click Finish to Start the GST.

#### 7. It will prompt you this message:

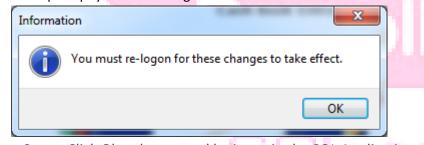

- Step: Click Ok to logout and login again the SQL Application.

8. After login again to, you able to see new drop down list under GST function, then GST setup is complete

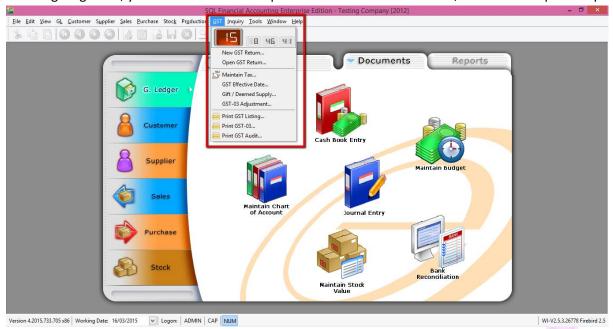

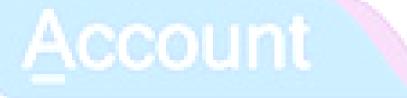

# Payroll

5 Q L

## **GST-02 GST Tax Codes**

Account

# Pavroll

### **User Guide:**

http://www.sql.com.my/document/sqlacc\_docs/PDF/GST02-Maintain\_Tax.pdf

### Remember this 4: SR/TX/ZR/ES

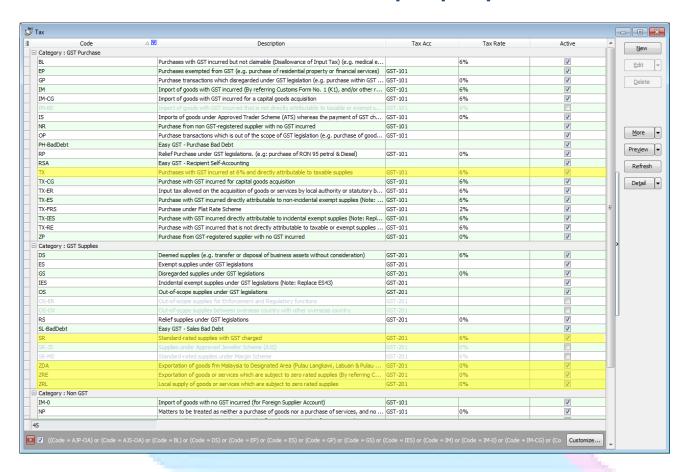

- > SR -Sales Output Tax
- TX Purchase Input Tax
- ZR Zero Rated Supplies
- ES Exempted Supplies

\*90% of businesses will only required this 4 tax code you must remember

- 1. How to check tax list?
  - Step 1: Click on the GST
  - Step 2 : Click under Maintain Tax.

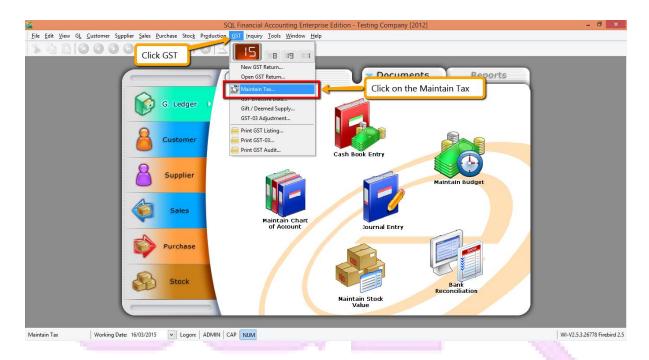

#### 2. How about others tax code?

There is for UNIQUE situation, you may refer your accountant or your GST Consultant for more information or you may refer to below.

#### GST Tax Code for Purchase

| Tax<br>Type | Description                             | Tax<br>Code | Tax<br>Rate | Description                                                                                                    |
|-------------|-----------------------------------------|-------------|-------------|----------------------------------------------------------------------------------------------------|
|             |                                         |             |             |                                                                                                    |
| GST         | Goods And<br>Services Tax<br>(Malaysia) | TX          | 6%          | Purchases with GST incurred at 6% and directly attributable to taxable supplies.                                                                     |
| GST         | Goods And<br>Services Tax<br>(Malaysia) | IM          | 6%          | Import of goods with GST incurred.                                                                                                    |
| GST         | Goods And<br>Services Tax<br>(Malaysia) | IS          | 0%          | Imports under special scheme with no GST incurred (e.g. Approved Trader Scheme, ATMS Scheme).                                                        |
| GST         | Goods And<br>Services Tax<br>(Malaysia) | BL<br>V VV  | 6 %         | Purchases with GST incurred but not claimable ( <i>Disallowance of Input Tax</i> ) (e.g. medical expenses for staff).                                |
| GST         | Goods And<br>Services Tax<br>(Malaysia) | NR          | 0%          | Purchase from non GST-registered supplier with no GST incurred.                                                                                      |
| GST         | Goods And<br>Services Tax<br>(Malaysia) | ZP          | 0%          | Purchase from GST-registered supplier with no GST incurred. (e.g. supplier provides transportation of goods that qualify as international services). |
| GST         | Goods And<br>Services Tax<br>(Malaysia) | EP          | 0%          | Purchases exempted from GST. E.g. purchase of residential property or financial services.                                                            |

| GST   | Goods And<br>Services Tax<br>(Malaysia) | OP         | 0% | Purchase transactions which is out of the scope of GST legislation (e.g. purchase of goods overseas).        |
|-------|-----------------------------------------|------------|----|----------------------------------------------------------------------------------------------------|
| GST * | Goods And<br>Services Tax<br>(Malaysia) | TX-<br>IES | 6% | Purchase with GST incurred directly attributable to incidental exempt supplies. (Note: Replace TX-E43)       |
| GST * | Goods And<br>Services Tax<br>(Malaysia) | TX-<br>ES  | 6% | Purchase with GST incurred directly attributable to non-incidental exempt supplies. (Note: Replace TX-N43)   |
| GST * | Goods And<br>Services Tax<br>(Malaysia) | TX-RE      | 6% | Purchase with GST incurred that is not directly attributable to taxable or exempt supplies.                  |
| GST * | Goods And<br>Services Tax<br>(Malaysia) | GP         | 0% | Purchase transactions which disregarded under GST legislation (e.g. purchase within GST group registration). |
| GST   | Goods And<br>Services Tax<br>(Malaysia) | AJP        | 6% | Any adjustment made to Input Tax e.g.: Bad Debt Relief & other input tax adjustment.                         |
| GST   | Goods And<br>Services Tax<br>(Malaysia) | TX-CG      | 6% | Purchase with GST incurred for capital goods acquisition.                                                    |
| GST   | Goods And<br>Services Tax<br>(Malaysia) | RP         | 0% | Relief Purchase under GST legislations. (e.g: purchase of RON 95 petrol & Diesel)                            |

#### GST Tax Code for Supply

|             | oue joi supply                          |             |             |                                                                                       |
|-------------|-----------------------------------------|-------------|-------------|---------------------------------------------------------------------------------------|
| Tax<br>Type | Description                             | Tax<br>Code | Tax<br>Rate | Description                                                                           |
| GST         | Goods And<br>Services Tax<br>(Malaysia) | SR          | 6%          | Standard-rated supplies with GST Charged.                                             |
| GST         | Goods And<br>Services Tax<br>(Malaysia) | ZRL         | 0%          | Local supply of goods or services which are subject to zero rated supplies.           |
| GST         | Goods And<br>Services Tax<br>(Malaysia) | ZRE         | 0%          | Exportation of goods or services which are subject to zero rated supplies.            |
| GST *       | Goods And<br>Services Tax<br>(Malaysia) | IES         | 0%          | Incidental Exempt supplies. (Note: Replace ES43)                                      |
| GST         | Goods And<br>Services Tax<br>(Malaysia) | DS          | 6%          | Deemed supplies (e.g. transfer or disposal of business assets without consideration). |
| GST         | Goods And<br>Services Tax<br>(Malaysia) | OS          | 0%          | Out-of-scope supplies.                                                                |

| GST | Goods And<br>Services Tax<br>(Malaysia) | ES  | 0% | Exempt supplies under GST                                                                                                    |
|-----|-----------------------------------------|-----|----|----------------------------------------------------------------------------------------------------|
| GST | Goods And<br>Services Tax<br>(Malaysia) | RS  | 0% | Relief supply under GST.                                                                                                    |
| GST | Goods And<br>Services Tax<br>(Malaysia) | GS  | 0% | Disregarded supplies.                                                                                                    |
| GST | Goods And<br>Services Tax<br>(Malaysia) | AJS | 6% | Any adjustment made to Output Tax e.g.:<br>Longer period adjustment, Bad Debt<br>recover, outstanding invoice > 6 months&<br>other output tax adjustments.                                                      |
| GST | Goods And<br>Services Tax<br>(Malaysia) | ZDA | 0% | Exportation of goods from Malaysia to Designated Areas (Pulau Langkawi, Labuan & Pulau Tioman) which are subject to zero rated supplies (May refer to Customs Form No. 2 (K2) and/or other reference documents) |

3. In future, if Kastam Malaysia have new tax code, we can add in by manual also, by clicking **NEW**, generate a new tax code.

For the same, in future if code waive, we can inactive the tax code too, edit the code, unchecked the active button.

In SQL, we have more than that, WHY?

It's just for the purpose to *simplify transaction automation* for clients.

# Pavroll

\*\* Above Maintain GST You May Refer to Video:

**YouTube: GST 02 Maintain GST** 

SQL Video: http://www.sql.com.my/video/GST-02\_MaintainTax.mp4

# GST-03 GST Effects on Inventory, Customer & Supplier

# Account

### User Guide:

- 1. http://www.sql.com.my/document/sqlacc\_docs/PDF/GST03-Stock\_Tax.pdf
- 2. http://www.sql.com.my/document/sqlacc\_docs/PDF/GST04-Customer\_GST.pdf

# ✓ Inventory Tax Code

# System Auto Update of GST Tax Codes On 01/04/2015

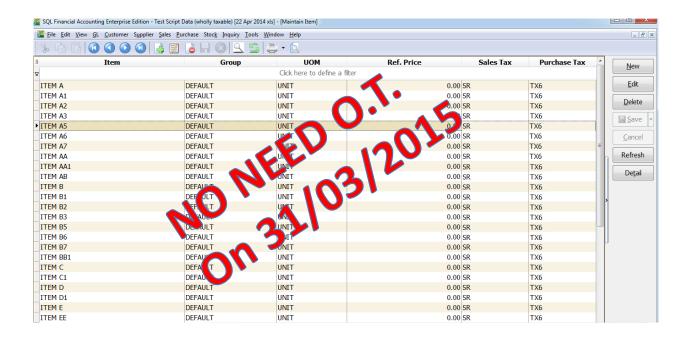

\*\*No tax code setting is required, system will <u>automatic</u> set everything to <u>Standard Rated (SR & TX)</u> from 1st April 2015. Unless you are using other tax code, then you may set the tax codes at your Stock Item.\*\*

1. For those item **is not under SR & TX** then only you set accordingly :

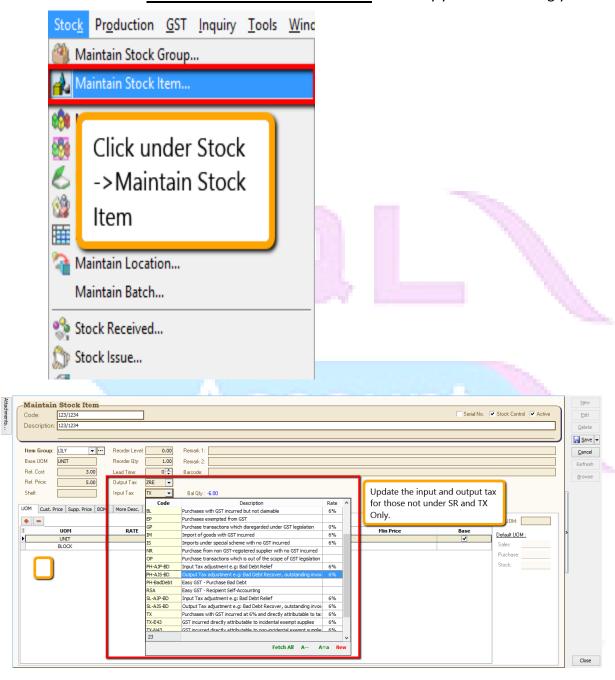

Step 1 : Click Stock -> Maintain Stock Item.

Step 2: Edit those item which is not SR and TX then change the input and output tax according to your tax code.

\*\* Above Inventory Tax Setup You May Refer to Video:

YouTube: GST 03 Stock Take

SQL Video: http://www.sql.com.my/video/GST-03\_StockTax.mp4

# ✓ Customer & Supplier Tax Code

\*\* **NO** GST Tax codes setting required, unless customer & supplier that are exempted from GST.

-The only setting are required who are exempted from tax. eg : <u>Tioman, Langkawi, Labuan</u> or <u>foreign countries are</u> <u>GST Exempted.</u>

1. How to assign tax code to customer and supplier?

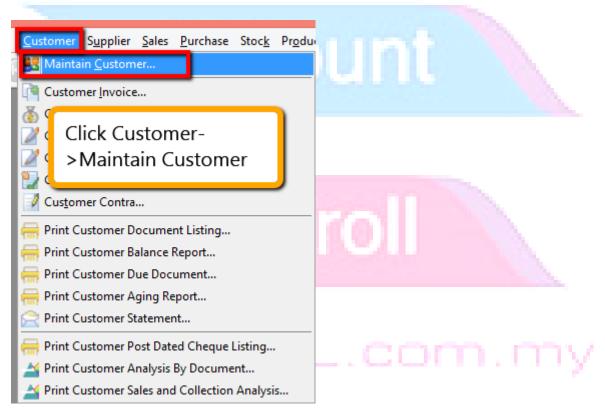

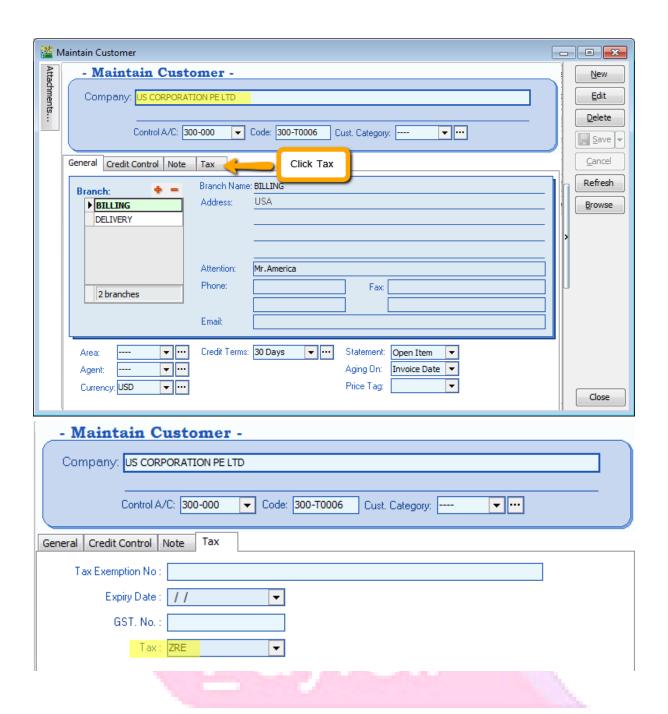

2. After set this, before key in an invoice, let check <u>on maintain stock item</u>, look onto <u>ANT we had set SR or TX</u> code, so what will happen if I key an invoice bill to US Corporation now.

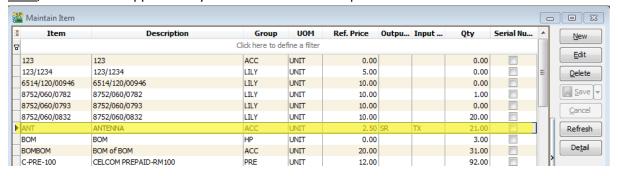

3. So, the results show, system will capture ZRE which was selected at maintain customer.

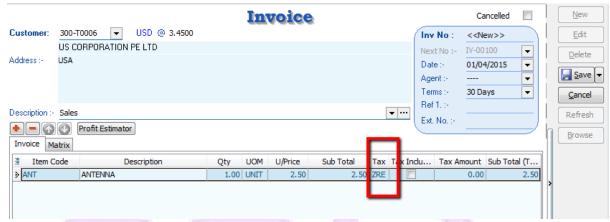

- Step 1 : Click **Customer**, then click on **maintain customer**
- Step 2: Look for Tax Tab then click on the Tax.
- Step 3: Only assign those customer with zero rated or tax exempted for the tax column.
- Step 4 : System will auto according to the <u>customer tax first</u> so <u>even though maintain stock item have been</u> <u>preset earlier</u> then system <u>will follow tax code of customer first</u>.
- Step 5 : **Same** procedure on **Supplier** Too.

P/S: Tax Codes Will Prioritize by Customer/ Supplier 1<sup>st</sup> & Inventory Stock 2<sup>nd</sup>

# Payroll

www.SQL.com.my

\*\* Above Customer Tax You May Refer to Video:

SQL Video: http://www.sql.com.my/video/GST-04\_CustomerGST.mp4

## **GST-04 GST Effects on GL & Expenses**

# Account

### **User Guide:**

http://www.sql.com.my/document/sqlacc\_docs/PDF/GST11b-TaxCode\_in\_Chart\_of\_Account.pdf

### **Preset GST Tax Code in GL Accounts**

### **To Minimize Clerical Errors**

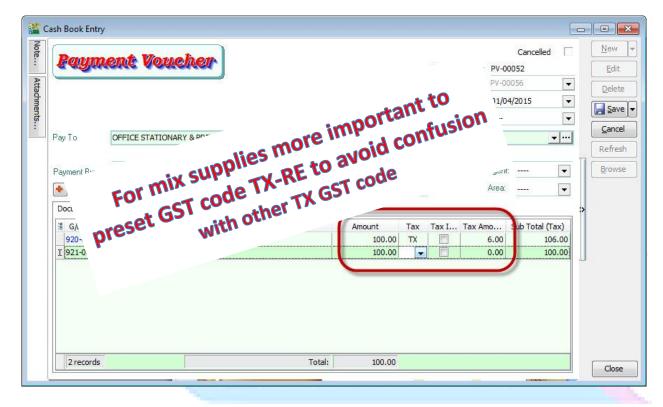

#### TAX CODE IN CHART OF ACCOUNT

1. You may also pre-set tax code base on your account. For example if you want to set certain account with tax code then you just have to:

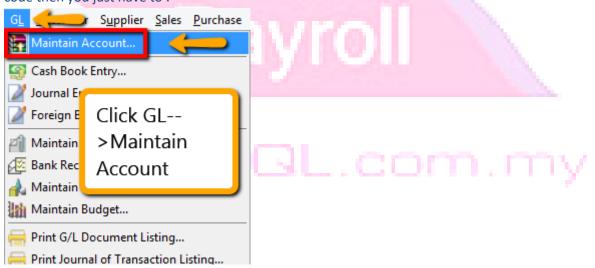

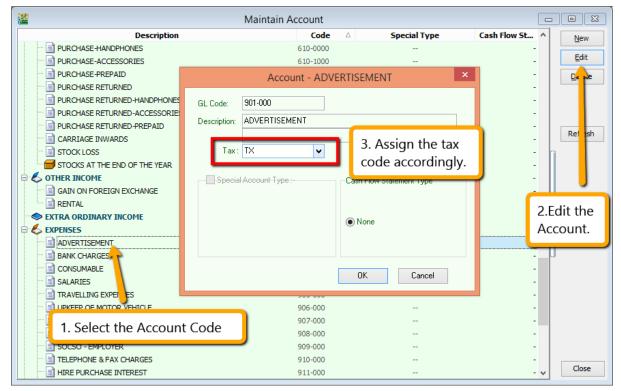

- Step 1: Click Under GL Maintain Account.
- Step 2: Select the account code that you want to assign then EDIT.
- Step 3: Assign accordingly for the account code then click OK.

#### Result:

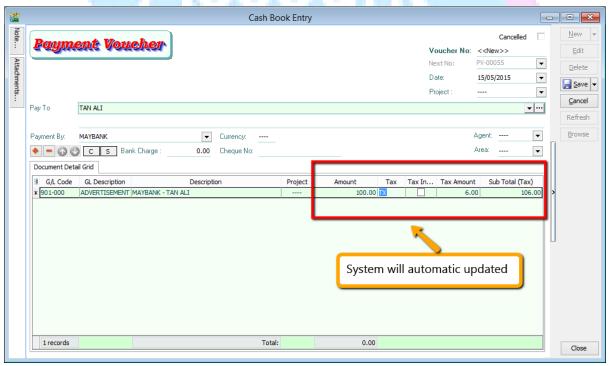

#### Same Things Applied on Journal:

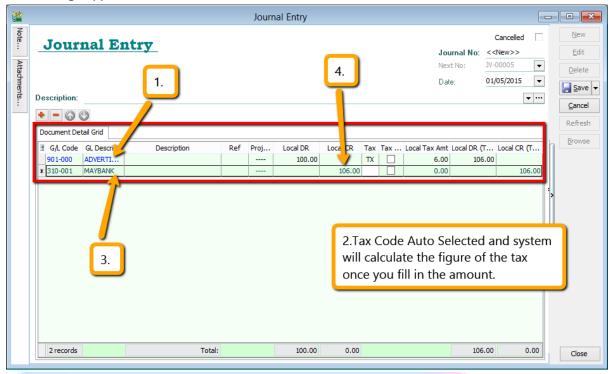

Step 1 : Select the GL Account have tax code.

Step 2 : System will auto show out those tax code according to maintain account, then system will auto calculate the figure once you have insert amount.

Step 3: Insert then next account code that you want to balance.

Step 4: You have to key-in the amount + tax amount

\*\* Above GL Tax Info You May Refer to Video:

YouTube: GST 11 GL

SQL Video: http://www.sql.com.my/video/GST-11\_GL.mp4

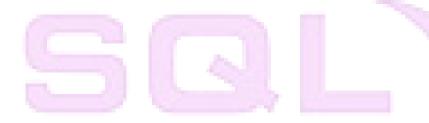

GST-05 GST Effects on Invoices, CN & DN

# Account

# Payroll

### **User Guide:**

http://www.sql.com.my/document/sqlacc\_docs/PDF/GST05-Tax\_Invoice.pdf

### **Top Part: Company GST Number**

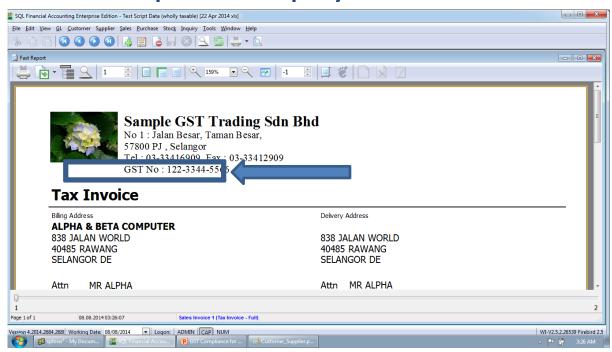

# Bottom Part: Subtotal GST Amount Tax Invoice is not Cash Bill. Rounding not compulsory.

\*\* Compulsory information to display as per Custom's requirement: -

### **Tax Invoice - GST Number - Total GST Amount**

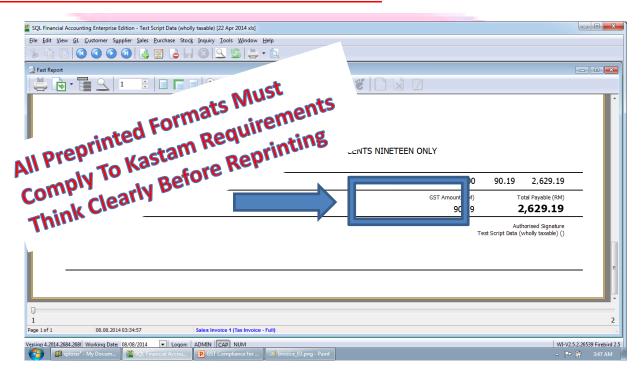

# Middle Part: Itemized GST Amount 5 units of a \$55.50 item times 6% is ? GST

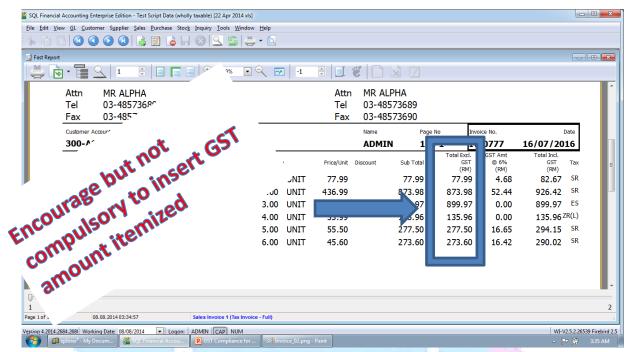

# Tax Inclusive Auto Calculate \$1000\*6/106 = GST \$56.60

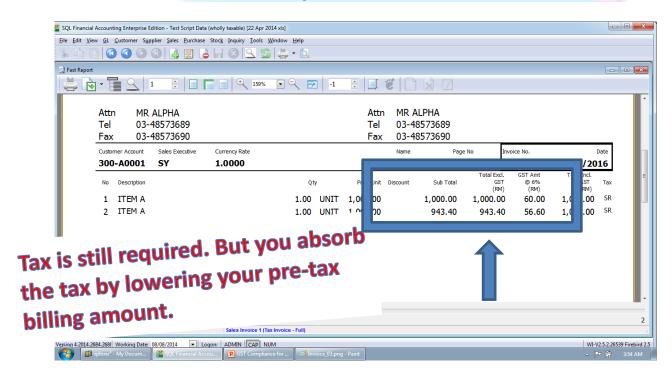

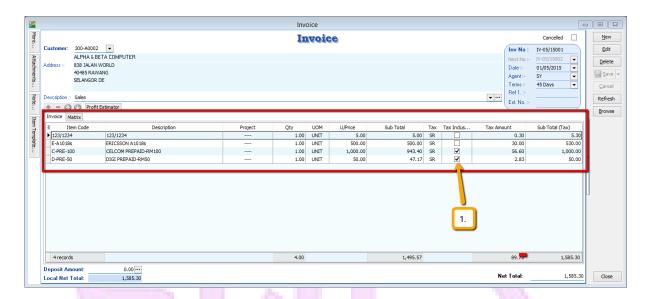

Step 1: Key-in invoice as usual.

Step 2: For tax inclusive item, you just have to check on the tax inclusive so system will auto calculate for you.

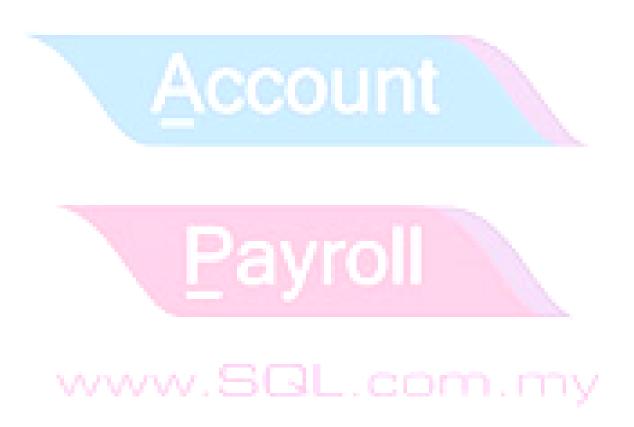

### **GST-10 Inclusive GST- Cents**

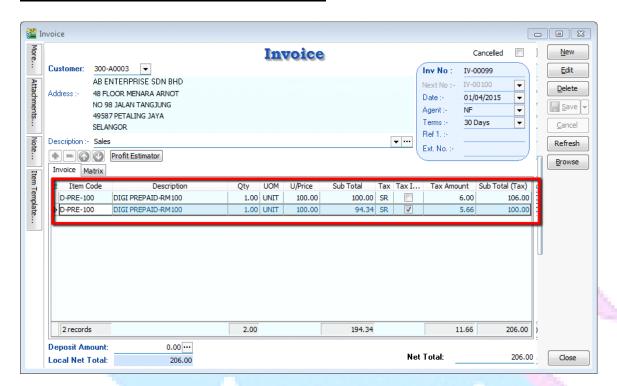

Refer picture attached, this Invoice had selected the <u>same</u> item code, they also have same quantity and unit price but have different value of sub sales total. Why?

Item 1, have regular tax calculation. Refer the formula for tax NOT inclusive:

### Unitprice x Tax(6%)

Item 2, RM100 is the net sales value, which is included tax. Refer the formula for TAX INCLUSIVE:

*Tax Inclusive* is a situation where customer is still required to pay tax, but business owners basically reduce the sales value to absorb the tax amount for the customer.

Unitprice x Tax(6%)

#### Let's have a look on Tax Invoice Format!

#### **Tax Invoice**

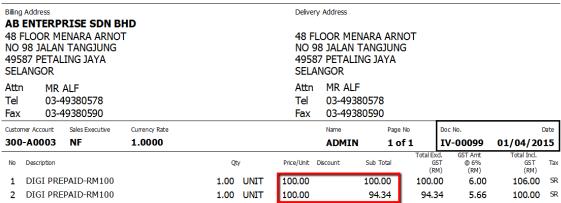

Why is item no.2 unit price show as RM100? This is because if unit price show price after reduce, the customer could return in future to request tax inclusive again based on the lower price, then your sales price will lower and lower.

p/s : If you have many item which need the tax inclusive option, then you may tick directly under GST | Maintain Tax | Edit the 'SR 'tax code | Ticked / Checked the tax inclusive option :

#### May refer to picture as below:

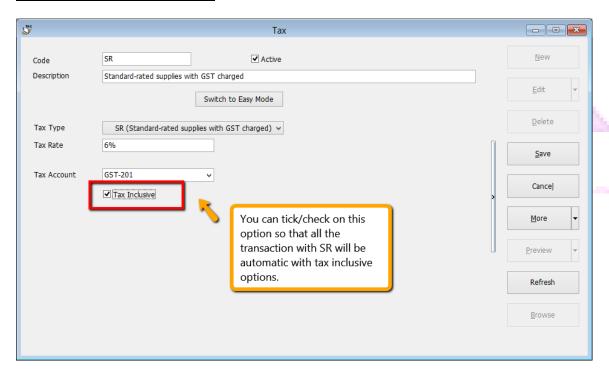

**Credit Note & Debit Note** 

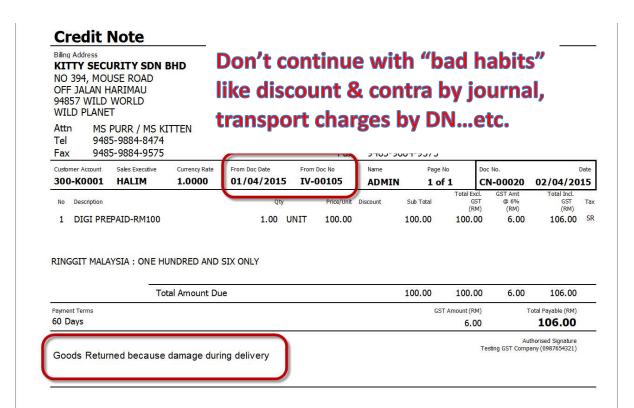

\*\* Above Tax for Invoice, DN, CN You May Refer to Video:

YouTube: GST 05 InvoiceTax

SQL Video: http://www.sql.com.my/video/GST-

05\_InvoiceGST.mp4

# Payroll

## GST-06 GST Effects on GST-03, GAF

# Account

### **User Guide:**

- 1. <a href="http://www.sql.com.my/document/sqlacc\_docs/PDF/GST06-GST-03.pdf">http://www.sql.com.my/document/sqlacc\_docs/PDF/GST06-GST-03.pdf</a>
- 2. <a href="http://www.sql.com.my/document/sqlacc\_docs/PDF/GST07-GST-03">http://www.sql.com.my/document/sqlacc\_docs/PDF/GST07-GST-03</a> DrillDown.pdf
- 3. <a href="http://www.sql.com.my/document/sqlacc\_docs/PDF/GST08-GAF.pdf">http://www.sql.com.my/document/sqlacc\_docs/PDF/GST08-GAF.pdf</a>

GST-03 Auto Calculation: Submission via Manual Print (28 days) or Digitally (14 days).

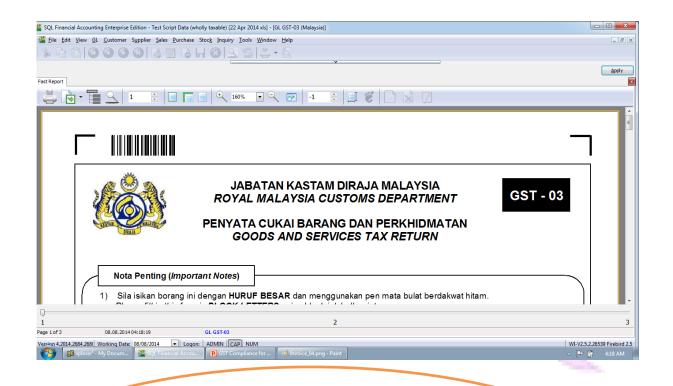

- \*\* Business with annual turnover > RM5 million = Monthly submission of GST return
- \*\* Business with annual turnover < RM5 million = Quarterly (every 3 months) submission of GST return

www.SQL.com.my

1. How to process GST-03?

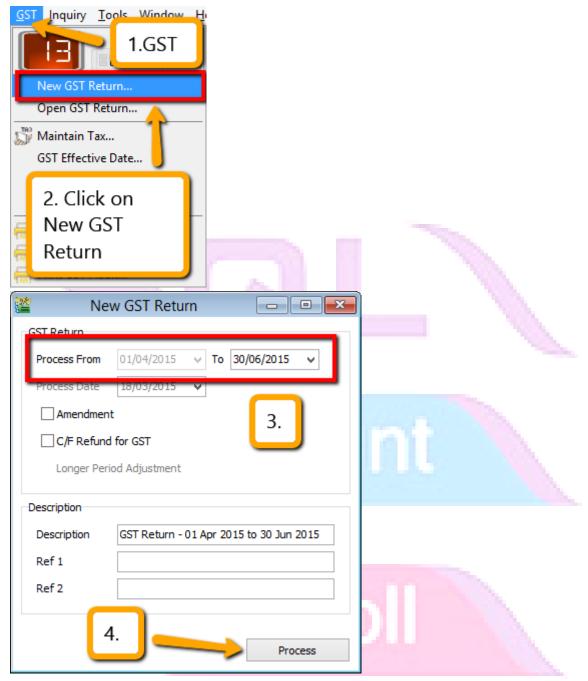

Step 1 : Click GST.

Step 2: Click on New GST Return.

Step 3 : System will auto capture your submission period,let say for the beginning you process for 3 months then the next follow quarter, system will auto allocated the date in quarter mode. Same things as MONTHLY is you set under monthly for the first beginning then next following process, system will auto capture monthly DATE.

Step 4 : Click on Process.

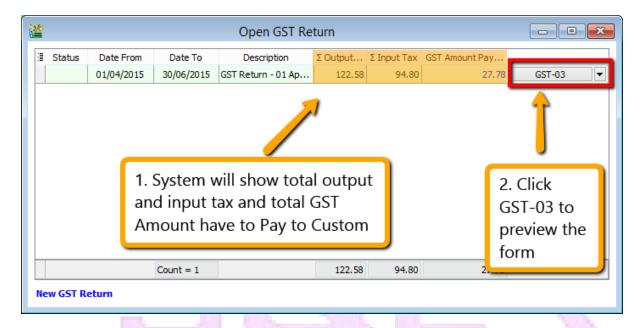

Step 1 : Once you process the New GST Return, then system will auto calculate all Total Output Tax, Total Input Tax, Total GST Amount Payable that you have to paid to Kastam.

- Step 2: If you want to view the Kastam required report ( GST 03 Report ) then click then the GST-03.
  - 2. As per you view from the GST-03,system will <u>automatic capture all the figure</u> into the <u>correct</u> <u>column</u>,as long as as you have key-in all those transaction correctly will do.

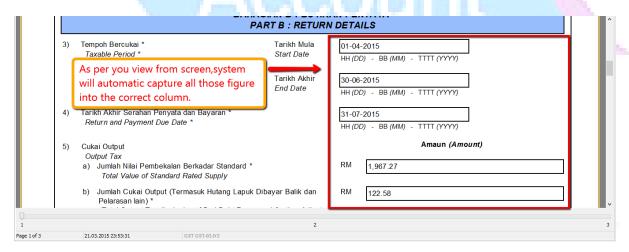

www.SQL.com.my

3. How to summit GST-03?

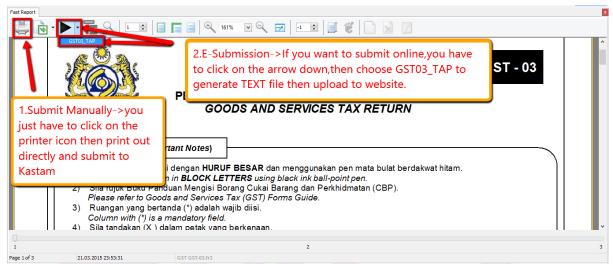

Step 1 : If you want to **submit manually** to Kastam > Click on the First **printer Icons**, then click on the printer that you want to **print out** and **submit directly to Kastam**. (you will receive your claim in **28 days**)

Step 2 : If you wish to submit online  $\rightarrow$  Click on the arrow down button then choose GST03\_TAP, then choose where you want to save the text file generated then you just have to upload the text file to the website, is just like how you submit those government (EPF,SOSCO) procedure. (You will receive your claim in 14 days)

Account

\*\* Above Tax for GST-03,You May Refer to Video

YouTube: GST 06 GST03

SQL Video : http://www.sql.com.my/video/GST-06\_GST03.mp4

### GST-03 Drill Down To Source Document

In SQL, every part in GST-03 Form is clickable. So if you are wondering where the amount came from, just double click into it.

1. For example, in Section 5, for a) and b), if you click into the figure in your GST-03 form, it will show you where those amount come from.

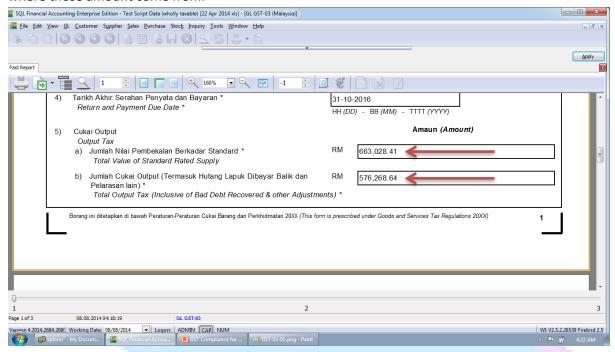

2. It will auto break down every tax code related to it, etc the image below:

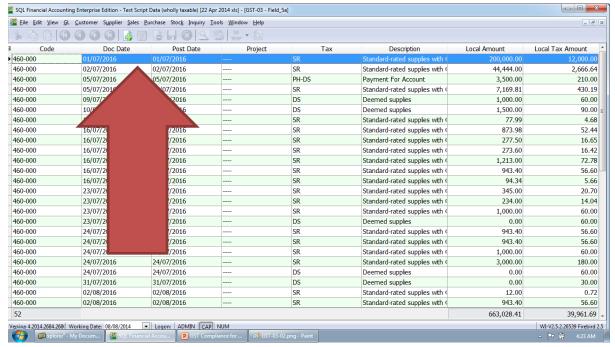

3. If you are wondering this figure is come from which transaction and want to have a look of the detail, same things just double click on it will do then system will automatic view in the detail of your transaction:

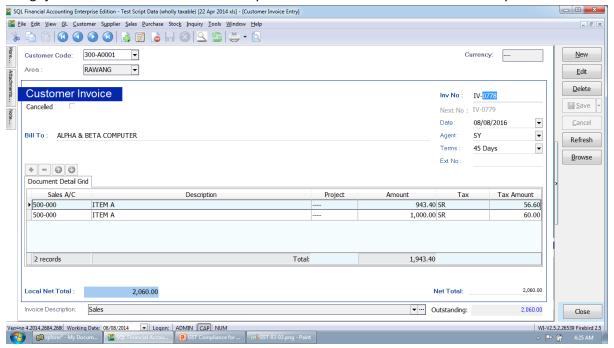

4. Same things apply on your input tax and others columns.

\*\* Above GST-03 Advance Drill Down You May Refer to Video :

YouTube : GST 07 GST03 Drill Down

SQL Video : http://www.sql.com.my/video/GST-07\_GST03-DrillDown.mp4

## **Generate GAF whenever requested by Kastam**

1. GAF = GST Audit File

- 2. The purpose of GAF is for Kastam audit on accuracy of GST return but GAF submission is **ONLY** required upon request. It is NOT required to be submitted with GST-03.
- 3. How system generate GAF File?

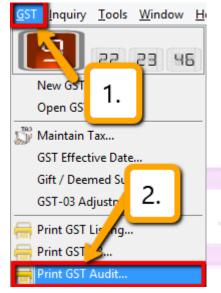

Step 1: Click on GST.

Step 2 : Click on Print GST Audit.

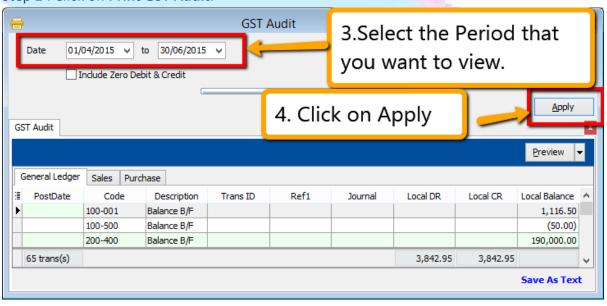

Step 3 : Select the **date period** that you want to view.

Step 4 : Click on the **Apply.** 

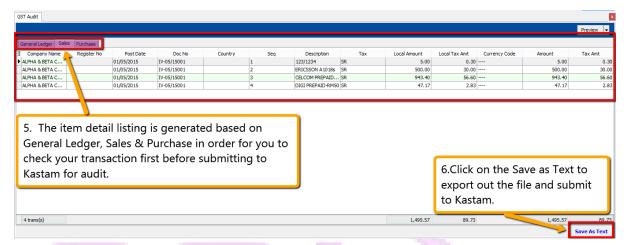

Step 5 : **All general ledger,sales & purchase transaction with GST** will show out the result accordingly in this report so you **can check your transaction** first before submit.

Step 6: Click on the Save As Text can export out the text file.

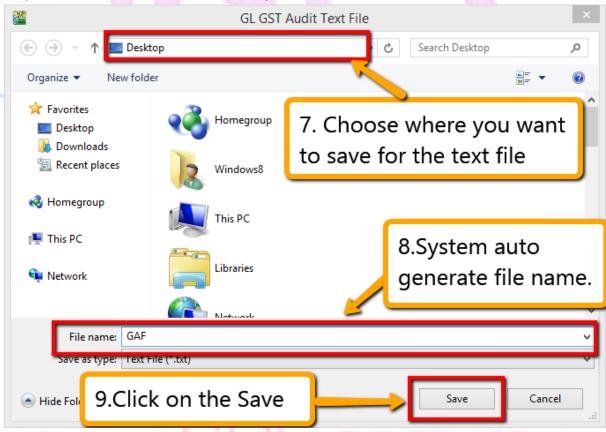

- Step 7 : Choose where you want to save the text file to.
- Step 8 : System will auto generate the file name as GAF.
- Step 9: Click on the Save.

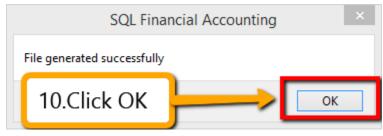

Step 10 : Click **OK** for the message.

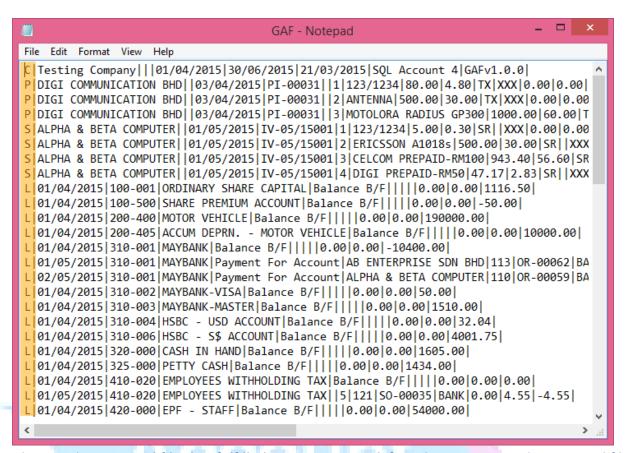

Above is the **exported file that fulfilled Kastam required** if you have open out the exported file.

4. C= Company Name, P = Purchase Transaction, S = Sales Transaction, L = General Ledger transaction.

Step 11 : Submit <a href="https://gst.customs.gov.my/TAP">https://gst.customs.gov.my/TAP</a>

\*\* Above GST GAF File You May Refer to Video:

SQL Video: http://www.sql.com.my/video/GST-08\_GAF.mp4

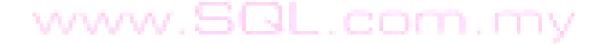

# **GST-07 21 Days Taxable Income**

# Account

# Payroll

### **User Guide:**

- 1. <a href="http://www.sql.com.my/document/sqlacc\_docs/PDF/GST13-">http://www.sql.com.my/document/sqlacc\_docs/PDF/GST13-</a>
  <a href="Delivery Order 21 Days Rules.pdf">Delivery Order 21 Days Rules.pdf</a>
- 2. <a href="http://www.sql.com.my/document/sqlacc\_docs/PDF/GST14a-21\_Days\_Rules\_Deposit.pdf">http://www.sql.com.my/document/sqlacc\_docs/PDF/GST14a-21\_Days\_Rules\_Deposit.pdf</a>

## What is 21 Days Rule?

Value of goods/services delivered to customer & non-refundable deposits from customer become taxable income in 21 days even if invoice is not issued.

\* Refer to "Time of Supply" in Kastam General Guide <a href="http://gst.customs.gov.my/en/rg/Pages/rg">http://gst.customs.gov.my/en/rg/Pages/rg</a> gg.aspx

| DO Date<br>(Basic Tax<br>Point) | Invoice Date with 21 Days Rule (Actual Tax Point) | GST Return<br>Closing Date | Last day for<br>GST<br>submission |
|---------------------------------|---------------------------------------------------|----------------------------|-----------------------------------|
| 01/03/2016                      | 22/03/2016                                        | 31/03/2016                 | 30/04/2016                        |

| 01/03/2016 | 01/04/2016     | 30/04/2016 | 30/05/2016 |
|------------|----------------|------------|------------|
|            | Didn't Invoice |            |            |
|            | on             |            |            |
| 11/03/2016 | 01/04/2016     | 31/03/2016 | 30/04/2016 |

www.SQL.com.my

# SQL Account solution with confirmation from KASTAM MALAYSIA

Option1 : Generate DO Listing to be converted to invoice.

Option2 : Prepayment of GST from DO & non-refundable deposit before invoice is issued to comply with 21 days rule.

Prepayment Acount

It is commonly stated that invoice need to be issued within 21 days. If it is compulsory to issue invoice within 21 days then why do we need a revert back to basic tax point?

Option 2 exist because GST is required to be calculated within 21 days NOT invoice need to be issued within 21 days.

# www.SQL.com.my

- Refer to "Time of Supply" in Kastam General Guide http://gst.customs.gov.my/en/rg/Pages/rg\_gg.aspx
- Refer to "Time of Supply" in Kastam Handbook for GST for Businesses http://gst.customs.gov.my/en/rg/Pag

# Businesses That Don't or Not Practical to Invoice in 21 Days

# Collection of Non-Refundable Deposits

- Advance: Travel Agency, Event Management, Restaurant, Caterings, Hotels, Automobile Trading,
   School, Labour Supply...etc.
- Services Rendered Upon Deposits: Opticians, Repair Works, Project Based Work, Advertising Agencies...etc.

# Delivery of Goods/Services

- Supply to Large Businesses or Sites
- Courier Service, Transport

### **Others**

Businesses with weak internal control

This is one of the most "leceh" rule to comply without a system to auto detect or auto calculate

\*\* Above GST 21 Days Rule You May Refer to Video:

YouTube: GST 12 21DaysGST

SQL Video: http://www.sql.com.my/video/GST-12 21DaysGST.mp4

## How SQL System Work with 21 Day Rules?

### 1. Delivery Order with 21 Days Rules:

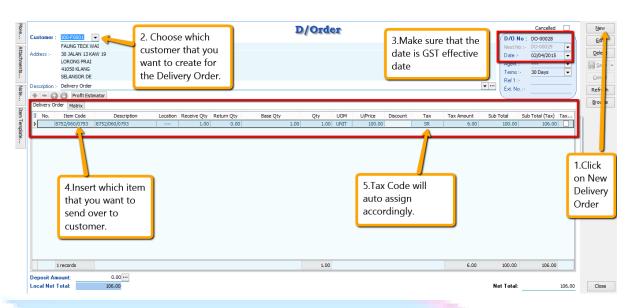

- Step 1: Click on the New.
- Step 2: Choose the Customer that you want to create for the Delivery Order.
- Step 3: Please make sure that the **Delivery Order Date is under GST Effective Date**.
- Step 4: Insert which item code that you want to send over to the customer.
- Step 5: All the tax code will auto assign accordingly.

#### Let process for GST Return and see the result:

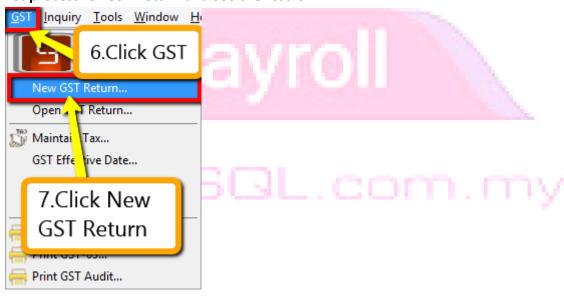

Step 6: Click on GST

Step 7: Click New GST Return.

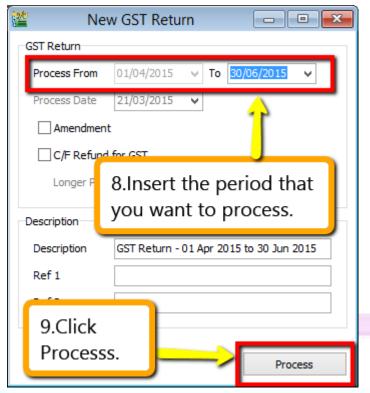

Step 8: Insert the period that you want to process.

Step 9: Click on the Process.

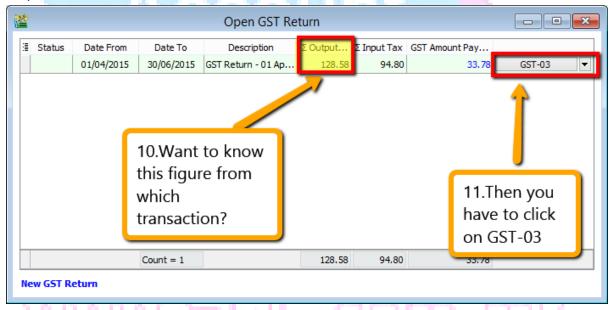

Step 10 : Wondering where is the figure come from?

Step 11: Click on the GST - 03.

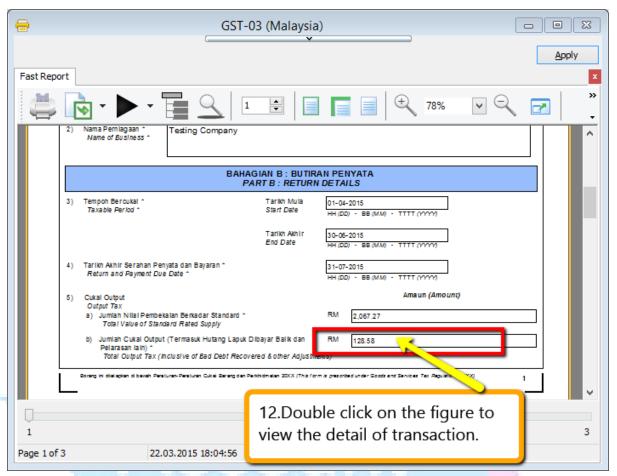

Step 12: From the **GST-03 report**, you are able to see the figure, just **double click** the figure then system will **show out the break down.** 

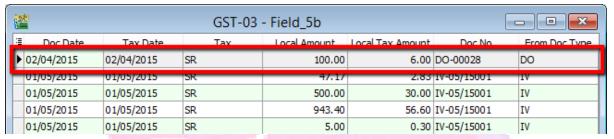

System will auto detect those tax amount of Delivery Order without issue invoice within 21 Days.

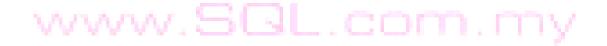

### **How if I have the invoice after that?**

#### Let process and see:

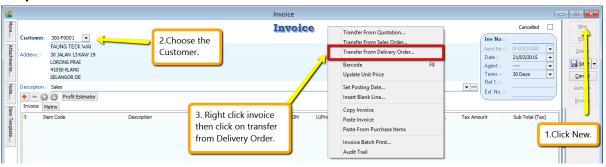

- Step 1: Click New to create invoice.
- Step 2: Choose the Customer.
- Step 3: Right click at the wording of "Invoice" then look for transfer from Delivery Order.

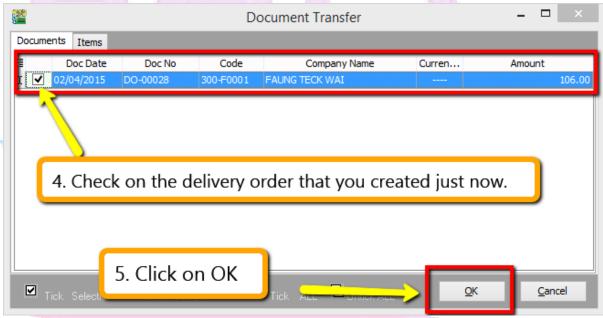

Step 4: Checked on the delivery order that you created just now.

Step 5: Click OK.

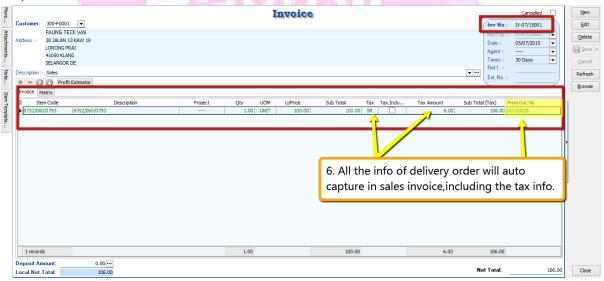

Step 6: All the info of delivery order will auto capture at the sales invoice, including the tax info. Then is it will deduct twice?

Let process GST Return and See:

If Delivery order issue first and within 21days rule no invoice issue, system will automatic calculate 6% GST and declare GST03 to avoid any penalty cause. Invoice issue later system will auto deduct out the earlier DO that PAID then revise again on the invoice, may refer screen below:

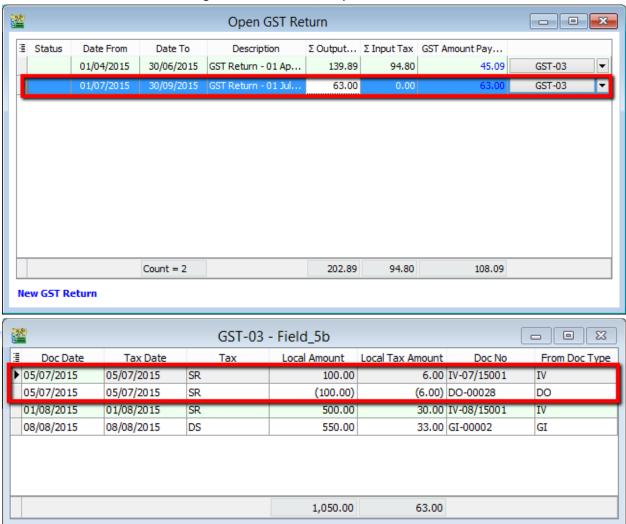

So as per you view from screen system will auto deduct the tax that you declare earlier and once the invoice transfer from the delivery order, system will auto revise again at the invoice.

www.SQL.com.my

### \*\* Above GST 21 Days Rule-DO You May Refer to Video :

YouTube: GST 13 21 Days DO

SQL Video: http://www.sql.com.my/video/GST-13 21DaysDO.mp4

## 2. Sales Order with 21 Days Rules:

Under time of supply rules, **non-refundable deposit** will be **taxable even before invoice is issued within 21** days. It would consider a form of GST prepayment before billing.

Option A: If you need extra document to prove somethings like Proforma Invoice then may refer below step:

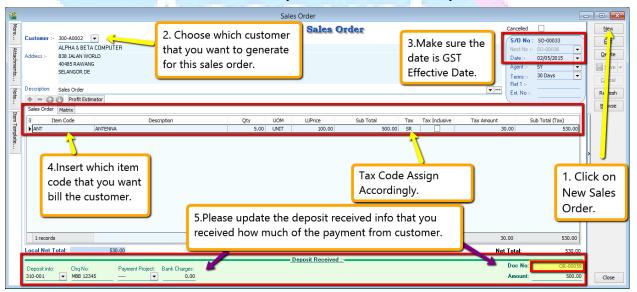

- Step 1: Click **New** to create a new sales order.
- Step 2: Choose which customer that you want to generate for this sales order.
- Step 3: Please make sure the date is under GST Effective Date.
- Step 4: Insert which item code that you want to bill the customer.
- Step 5 : Please **update the deposit received info** accordingly that you received how much from your customer so system will generate the Official Receipt Number above the Amount.

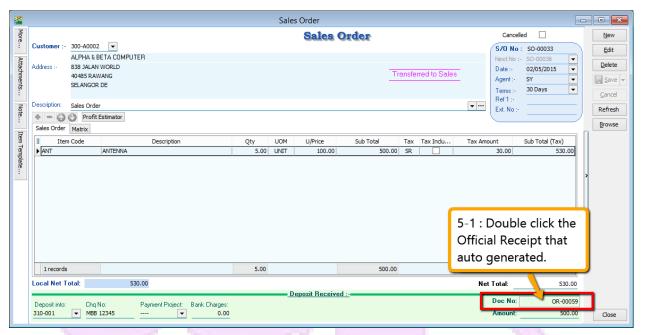

Step 5-1: **Double click** on the Official Receipt that auto generate from the system.

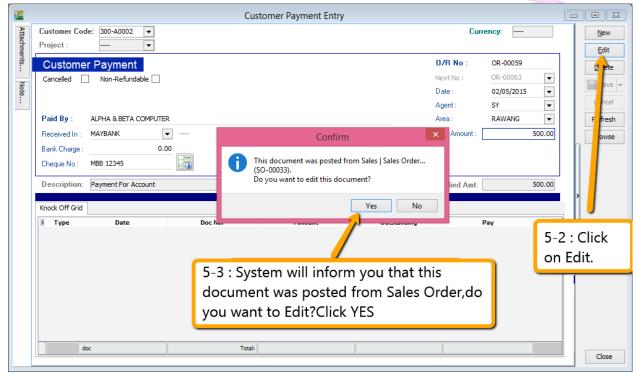

Step 5-2: System will auto access into customer payment, you just have to click on EDIT.

Step 5-3: Once you click on Edit then system will prompt you reminder that "This document was posted from Sales | Sales Order (SO-xxxxx).Do you want to edit this document?" You just have to click on **YES.** 

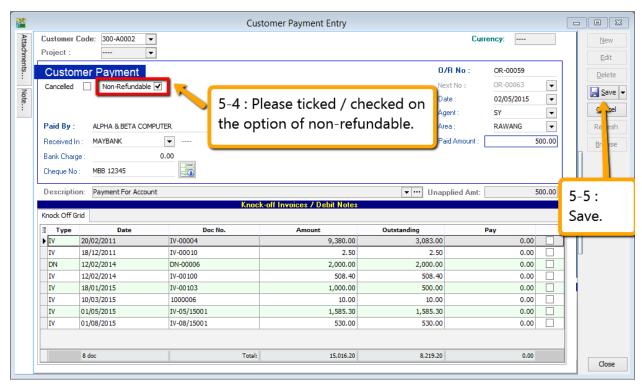

Step 5-4: Kindly tick / check on the option of Non-Refundable and Save.

Step 5-5 : Once you need *raise the invoice to the customer*, may *transfer from sales order* after that *go Customer Payment look for the Sales Order's Official Receipt Number EDIT and Knock-off the invoice* 

SQL Account will clearly distinguish non-refundable deposit by utilizing the deposit function in Sales Order. The logic of behind using Sales Order is because a non-refundable deposit should be clearly documented with stock or service item defined and also terms & conditions clearly stated. A normal official receipt is not able to include all these information especially on stock supplies. All deposits from Sales Order will automatically generate an official receipt.

Option B: If you don't need extra document then may refer below step:

www.SQL.com.my

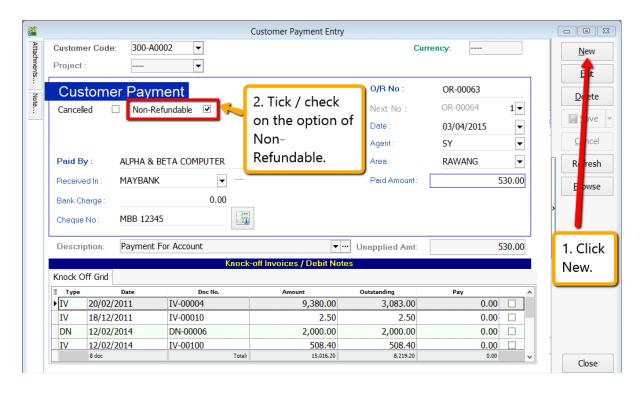

Step 1 : Select Customer Customer Payment Click on NEW to create new Customer Payment.

- Step 2: Ticked / Checked on the option of Non-Refundable.
- Step 3 : Update all the info of the payment that you received from Customer and Save.

www.SQL.com.my

Step 4 : Once you have raise the invoice to the customer, then go Customer Payment look for the same Official Receipt Number EDIT and Knock-off the invoice.

#### Let process GST Return and See:

56

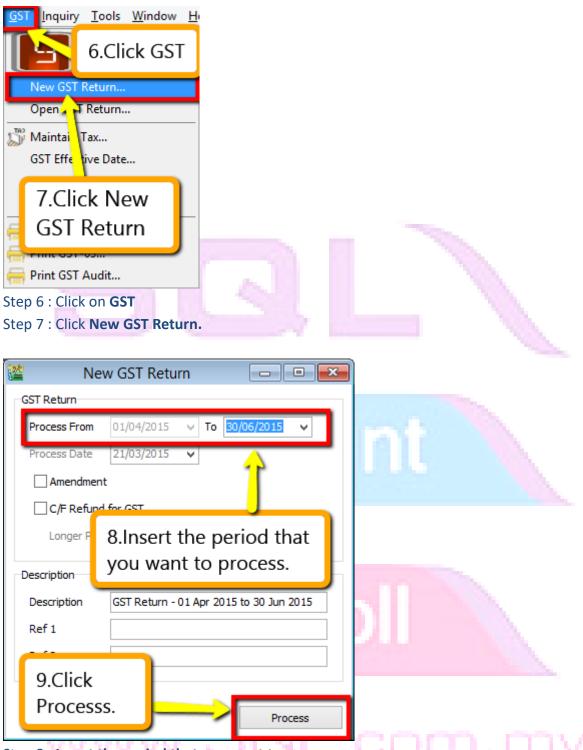

Step 8: Insert the period that you want to process.

Step 9: Click on the Process.

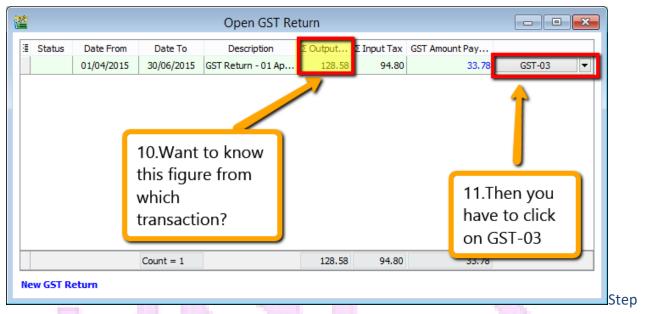

10: Wondering where is the figure come from?

Step 11: Click on the GST - 03.

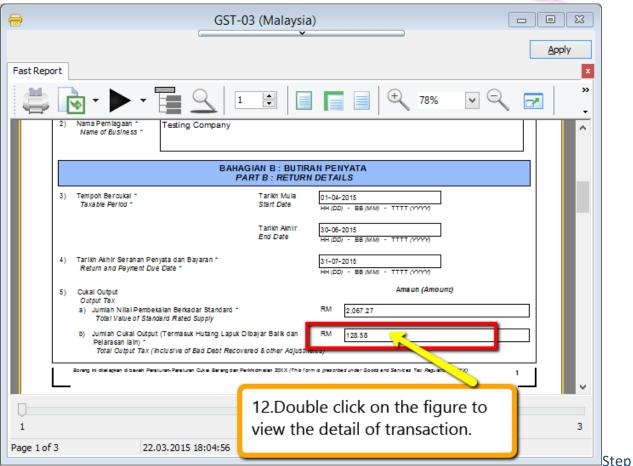

12 : From the **GST-03 report**, you are able to see the figure, just **double click** the figure then system will **show out the break down**.

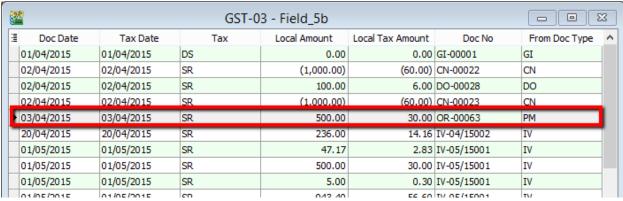

System will auto detect the deposit amount(tax inclusive) the official receipt that without issue invoice within 21 Days.

# Account

# Payroll

www.SQL.com.my

### **How if I have the invoice after that?**

#### Let process and see:

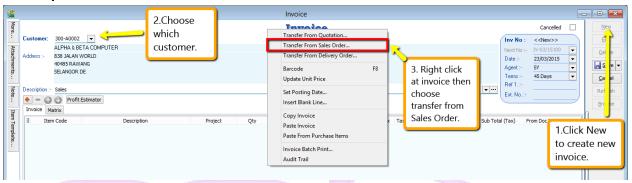

- Step 1 : Click New to create invoice.
- Step 2 : Choose the Customer.
- Step 3: Right click at the wording of "Invoice" then look for transfer from Sales Order.

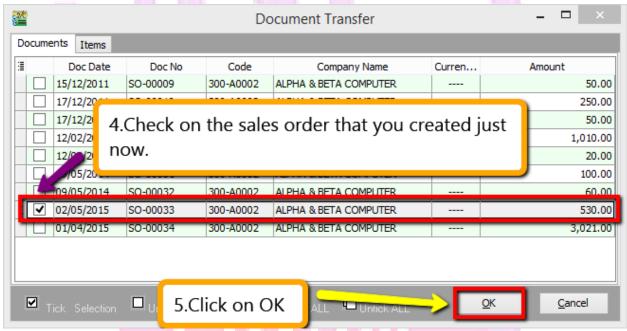

Step 4: Checked on the Sales Order that you created just now.

Step 5: Click OK.

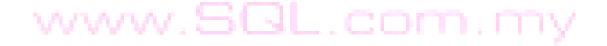

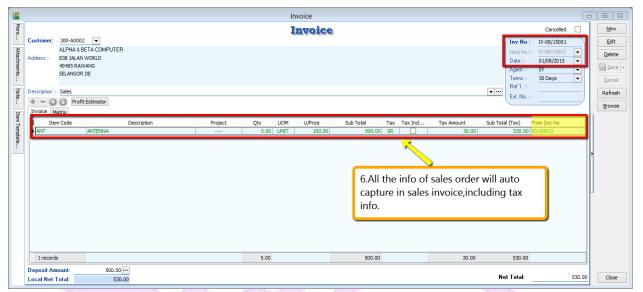

Step 6 : All the info of sales order will auto capture at the sales invoice, including the tax info. Then is it will deduct twice?

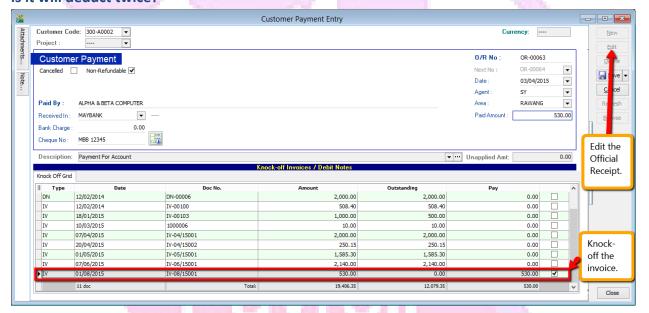

Step 7 : Once you have raise the invoice to the customer, then go Customer Payment look for the same Official Receipt Number EDIT and Knock-off the invoice.

#### **Let process GST Return and See:**

If Sales Order with deposit within 21days rule no invoice issue, system will automatic calculate 6% GST and declare GST03 to avoid any penalty cause. Invoice issue later will not declare for GST03 for that period after

#### exceed 21days, refer below screen:

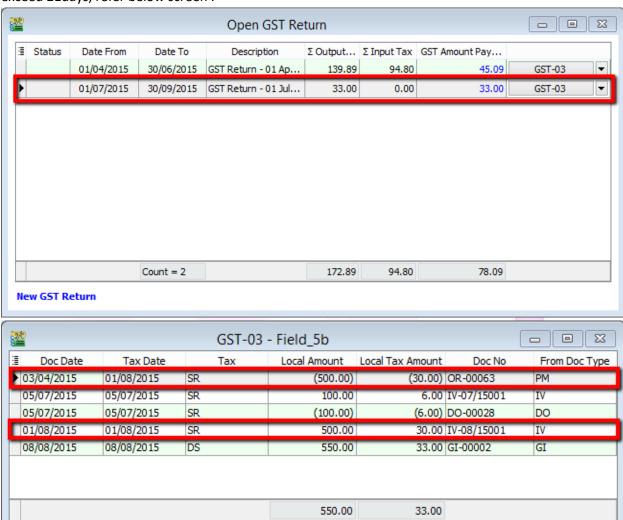

SQL Account will first automatically generate a GST tax based on Official Receipt Non-Refundable Deposit if there are no invoices within 21 days. Then it will generate **GST tax based on invoices** amount after deducting Official Receipt deposit GST Tax. When the Sales order and invoice are added together it will be same as the exact whole GST tax value of the original Invoice.

\*\* Above GST 21 Days Rules-Deposit You May Refer to Video : YouTube :

### **GST 21Days Deposit**

SQL Video: http://www.sql.com.my/video/sqlacc\_tutorial/GST-

14\_21DaysDeposit.mp4

# **GST-08 6 Months Bad Debt Relief & Bad Debt Recover**

## **User Guide:**

http://www.sql.com.my/document/sqlacc\_docs/PDF/GST15\_16\_17-Bad\_Debt\_Relief\_Recover.pdf

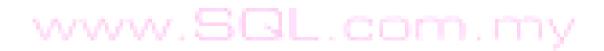

## What is 6 Months "Bad Debt" Relief?

A GST registered business can claim bad debt relief (GST Tax amount paid earlier to Kastam) if they have not received any payment or part of the payment from their debtor after 6<sup>th</sup> months from the date of invoice. The business should also have made sufficient efforts to recover the debt. Look at the <u>scenario A</u> below:

Company issued an Invoice at 15<sup>th</sup> January 2016. The 6<sup>th</sup> month expires as at end of 15<sup>th</sup> June 2016. The bad debt relief <u>must be claimed immediately</u> in July taxable period.

| 1          | 2        | 3     | 4     | 5   | 6       | 7           |
|------------|----------|-------|-------|-----|---------|-------------|
| 15/01/2016 | February | March | April | May | June    | July        |
| Invoice    |          |       |       |     | Expired | Claim Bad   |
|            |          |       |       |     |         | Debt Relief |

The definition of "Bad Debt" in this scenario is NOT the outstanding amount has been written off from the accounts. It is just a mechanism use by Kastam to help business recover the output tax they have paid earlier, which customer not fully /partially pay the outstanding. In more simple way, is the customer delay their payment.

What happen if the bad debt relief not claimed immediately after the export 6<sup>th</sup> month? The taxable person must apply in writing for Director General's (DG) approval on his intention to claim at such later date.

#### What is 6 Months "Bad Debt" Recover?

When a GST registered business have recovered the amount be it full or partial from their debtor, they must pay back to Kastam the GST Tax amount that have claim as Bad Debt Relief earlier. This GST tax amount will be calculated in proportion to the payment recovered from debtor. Refer scenario B:

Invoice issued at 15<sup>th</sup> January 2016. The 6<sup>th</sup> month expires at the end of Jun and the bad debt relief claim in July. Payment recovered from debtor in 20<sup>th</sup> December 2014. Then Bad Debt recovered GST <u>must be paid immediately</u> in December taxable period.

| 1          | 2 3 4 5   | 6       | 7           | 8 9 10 11 | 12         | 13       |
|------------|-----------|---------|-------------|-----------|------------|----------|
| 15/01/2016 | Feb  Mac  | June    | July        | Aug   Sep | 20/12/2016 | Jan 2017 |
|            | Apr   May |         |             | Oct   Nov |            |          |
| Invoice    |           | Expired | Claim Bad   |           | Pay Bad    |          |
|            |           |         | Debt Relief |           | Debt       |          |
|            |           |         |             |           | Recovered  |          |

WARNING: "Bad Debt" goes **both** ways. If you dint pay your supplier, then 6 months later you must payback Kastam then input tax that your business have claim earlier.

# GST-03 Auto Calculate 6 months Bad Debt Relief & Auto Calculate Payment Recovered

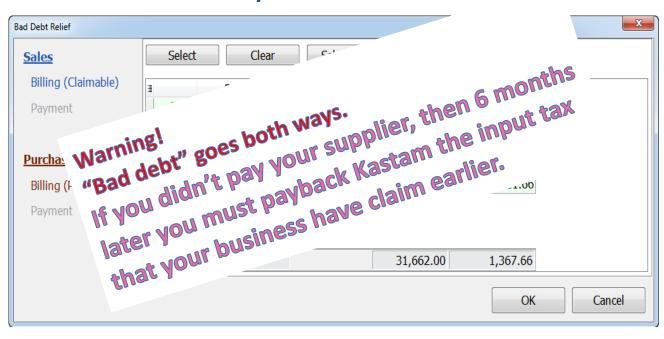

\*\* Above GST Bad Debt You May Refer to Video :

YouTube: GST 15 Bad Debt

SQL Video: httphttp://www.sql.com.my/video/GST-15 BadDebt.mp4

# **Bad Debt Relief**

How to be more effort to avoid "bad debt" relief?

We can generate customer statement (Customer | Print Customer Statement) email/ send to customer regularly during 6 months before "Bad debt" Relief. Another will be Customer Overdue Letter to remind customer (Customer | Due Document Report | Group by Customer Name).

Let look onto the customer due document and customer statement here,

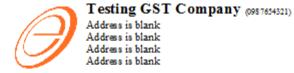

To: ALPHA & BETA COMPUTER
838 JALAN WORLD
40485 RAWANG

#### RE: OVERDUED ACCOUNT

SELANGOR DE

01/09/2015

Our record shows that an amount of RM 28,512.50 is now overdued. A list of overdued invoices is shown as below : DATE TYPE INV/DN NO. TERMS DUE DATE AGE AMOUNT DUE 01/01/2013 45 Days 15/02/2013 1049 100.00 07/01/2013 PM OR-00030 1088 (100.00)12/01/2013 IV-00021 26/02/2013 100.00 45 Days 1038 20/01/2013 DN DN-00004 45 Days 06/03/2013 1030 12.50 16/02/2013 ΙV C5-00010 45 Days 02/04/2013 1003 1.595.00 IV-00004 999 777 20/02/2013 ΙV 45 Days 06/04/2013 4.380.00 14/11/2013 CN CN-00002 (2.50)MCOR-00011 746 (10.00)15/12/2013 744 744 17/12/2013 OR-00014 (5.00)17/12/2013 PM VCOR-00013 (50.00)01/02/2014 18/12/2013 ΙV IV-00010 45 Days 698 2,50 10,450.00 (530.00) 01/04/2015 01/07/2015 ΙV IV-00099 45 Days 16/05/2015 229 PM OR-00056 183 01/08/2015 ΙV XXXX 45 Days 15/09/2015 107 1,060.00 01/09/2015 IV-00104 16/10/2015 10,450.00 ΙV 45 Days 76

45 Days

Total Amount: 28,512.50

16/10/2015

Date: 31/12/2015 Page: 1 of 1

1,060.00

Closing Balance 28,518.00

Tel: 03-48573689 Fax: 03-48573690

| Attention MR ALPHA |                         | Seles Breculive<br>SY   | Customer Account<br>300-A0002 | Currency<br>RM | Nome<br>ADMIN | Page No<br>1 of 1 | Toma<br>45 Days | 31/12/2015 |
|--------------------|-------------------------|-------------------------|-------------------------------|----------------|---------------|-------------------|-----------------|------------|
| Date               | Reference               | Transaction Description |                               |                | Debt          |                   | Credit          | Salance    |
| 01/01/2013         | 4                       | Cash Sales              |                               |                | 100.0         | 0                 |                 | 100.00     |
| 07/01/2013         | OR-00030<br>87678868    | Payment For Acc         | count                         |                |               |                   | 100.00          | 0.00       |
| 12/01/2013         | IV-00021                | Sales                   |                               |                | 100.0         | 0                 |                 | 100.00     |
| 13/01/2013         | CS-00007                | Cash Sales              |                               |                | 5.5           | 0                 |                 | 105,50 F   |
| 20/01/2013         | DN-00004                | Delivery Order          |                               |                | 12.5          | 0                 |                 | 118.00     |
| 16/02/2013         | CS-00010                | Cash Sales              |                               |                | 1,595.0       | 0                 |                 | 1,713.00   |
| 20/02/2013         | IV-00004                | Sales                   |                               |                | 4,380.0       | 0                 |                 | 6,093.00 F |
| 14/11/2013         | CN-00002                | Sales Returned          |                               |                |               |                   | 2.50            | 6,090.50   |
| 15/12/2013         | MCOR-00011              | Payment For Acc         | count                         |                |               |                   | 10.00           | 6,080.50   |
| 17/12/2013         | OR-00014                | Payment For Acc         | count                         |                |               |                   | 5.00            | 6,075.50   |
| 17/12/2013         | VCOR-00013              | Payment For Acc         | count                         |                |               |                   | 50.00           | 6,025.50   |
| 18/12/2013         | IV-00010                | Sales                   |                               |                | 2.5           | 0                 |                 | 6,028.00   |
| 01/04/2015         | IV-00099                | Sales                   |                               |                | 10,450.0      | 0                 |                 | 16,478.00  |
| 01/07/2015         | OR-00056<br>CIMB 123456 | Payment For Acc         | count                         |                |               |                   | 530.00          | 15,948.00  |
| 01/08/2015         | XXXX                    | Sales                   |                               |                | 1,060.0       | )                 |                 | 17,008.00  |
| 01/09/2015         | IV-00104                | Sales                   |                               |                | 10,450.0      | )                 |                 | 27,458.00  |
| 01/09/2015         | YYYY                    | Sales                   |                               |                | 1,060.0       |                   |                 | 28,518.00  |

RINGGIT MALAYSIA: TWENTY EIGHT THOUSAND FIVE HUNDRED AND EIGHTEEN ONLY RM: 28,518.00

| Current Mth | 1 Month  | 2 Months  | 3 Months  | 4 Months  | 5 Months        |
|-------------|----------|-----------|-----------|-----------|-----------------|
| -           | -        | -         | 11,510.00 | 1,060.00  | (530.00)        |
| 6 Months    | 7 Months | 8 Months  | 9 Months  | 10 Months | 11 Mths & Above |
|             | -        | 10,450.00 |           |           | 6,028.00        |

All outstanding without full payment more than 6 months or 180 days can claim for bad debt relief.

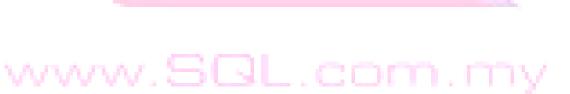

#### Look at the example here,

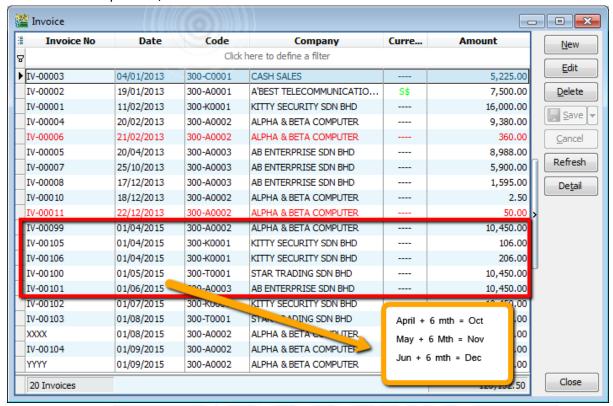

Now, we go to proceed the 1<sup>st</sup> cycle of GST which is fro, April to June. Step as below:

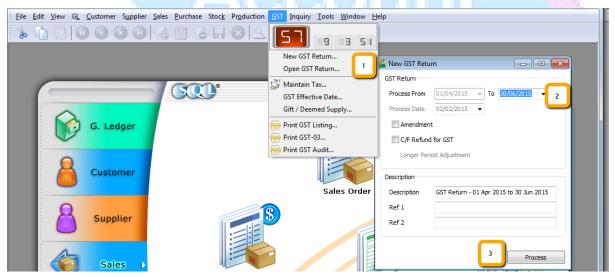

- Step 1: Click GST then Click on New GST Return.
- Step 2 : Select the period that you wish to process for GST Return.
- Step 3: Click on Process.

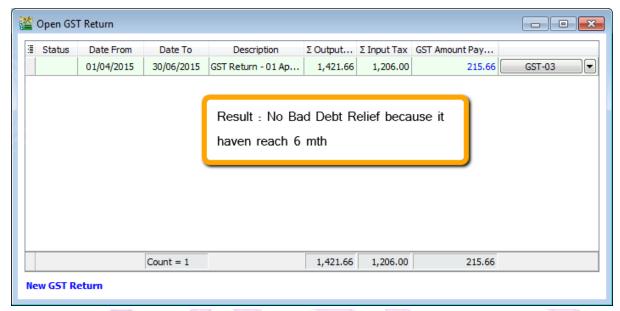

and now continue process  $2^{nd}$  cycle: 1/7/2015 until 30/9/2015 (repeat the same step 1,2,3), still there is no bad debt relief...Now we proceed to  $3^{rd}$  process which is from 1/10/2015 until 31/12/2015 (repeat the same step 1,2,3), look at the result now...

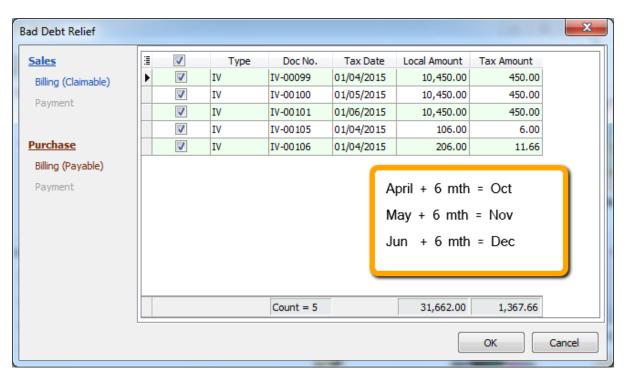

System will **AUTO** calculate 6 months bad debt relief.

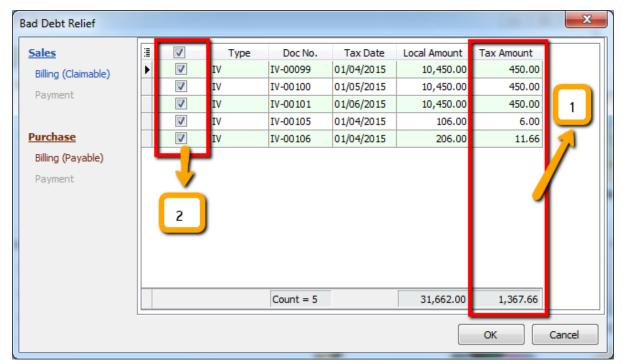

Step 1: This is the total amount, you can claim back from Kastam for "bad debt" relief. Step 2: If user decide not to claim the GST bad debt relief, they can choose to untick it.

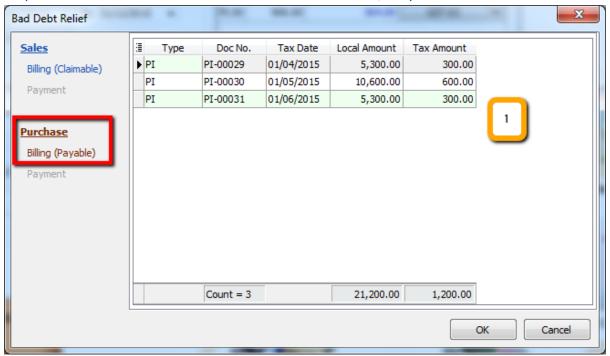

Under purchase, there is also "bad debt" relief, where business did not do payment for supplier more than 6 months, there for the input tax claim from 6 months ago will have to be return to Kastam, so, bad debt relief goes both ways.... This is a fair rules.

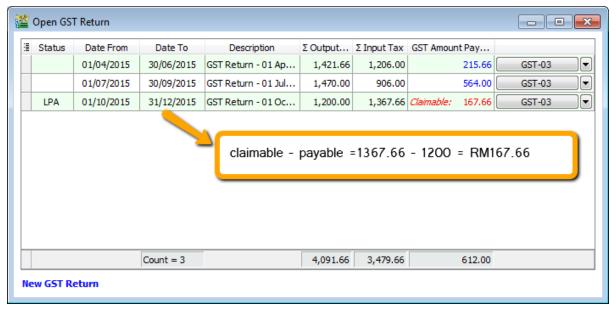

This will be the results RM 167.66, how about GST-03 Report? Refer the item No.8

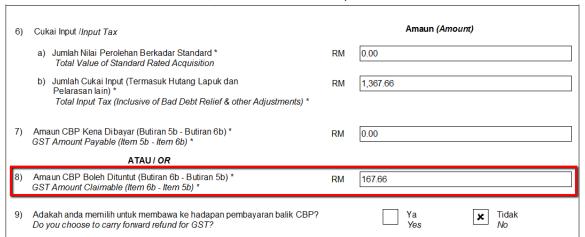

Lastly, refer item No.9, you can choose either to c/f to the next GST, if you choose No, it will be deposited with Kastam for future refund, vice versa.

\*\* Above GST Bad Debts Reflief You May Refer to Video:

YouTube: GST 16 Bad Debt Relieve

SQL Video: http://www.sql.com.my/video/GST-16 BadDebtRelief.mp4

# **Bad Debt Recover**

As we mentioned ealier, "bad debt" is After 6 months later, customer decided to pay the money back to your company.

Let's say, customer pay partial RM 5,300 on 1/1/2016 and also another full payment as at 1/2/2016, refer below:

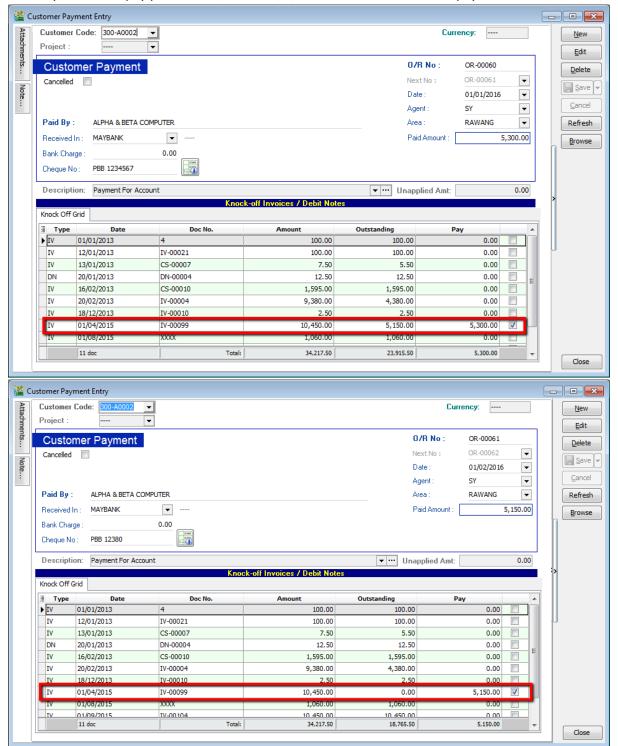

Repeat the same for supplier side...After this, we proceed to GST Return from 1/1/2016 until 31/3/2016.

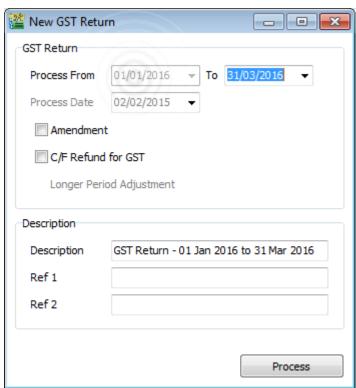

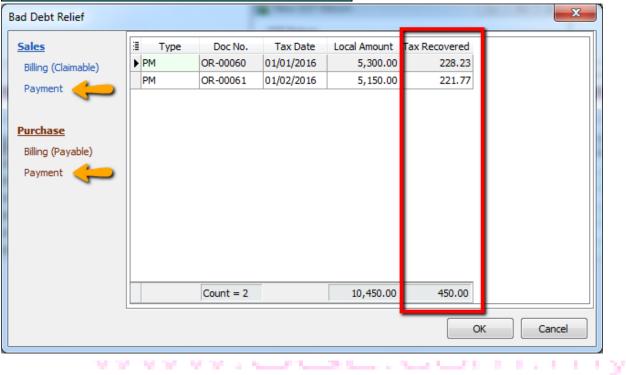

So, system will auto list you the both payment with the tax recover figure, it's the total amount you will need to pay back, supplier side payment where will list you too... as well as GST-03, refer item no 7 & 8.

| 14) | Jumlah Nilai Pengimportan Barang Dibawah Skim Pedagang Diluluskan *<br>Total Value of Goods Imported Under Approved Trader Scheme *                           | RM | 0.00      |  |  |  |  |
|-----|----------------------------------------------------------------------------------------------------|----|-----------|--|--|--|--|
| 15) | Jumlah Nilai CBP Import Digantung dibawah butiran 14 * Total Value of GST Suspended under item 14 *                                                           | RM | 0.00      |  |  |  |  |
| 16) | Jumlah Nilai Perolehan Harta Modal * Total Value of Capital Goods Acquired *                                                                                  | RM | 0.00      |  |  |  |  |
| 17) | Pelepasan Hutang Lapuk * Bad Debt Relief *                                                                                                    | RM | 33,470.00 |  |  |  |  |
| 18) | Hutang Lapuk Dibayar Balik * Bad Debt Recovered *                                                                                                    | RM | 10,450.00 |  |  |  |  |
|     |                                                                                                    |    |           |  |  |  |  |
|     | Borang ini ditetapkan di bawah Peraturan-Peraturan Cukai Barang dan Perkhidmatan 20XX (This form is prescribed under Goods and Services Tax Regulations 20XX) |    |           |  |  |  |  |

\*\* Above GST Bad Debts Recover You May Refer to Video :

YouTube: GST 17 Bad Debt Recover

SQL Video: http://www.sql.com.my/video/GST-17 BadDebtRecover.mp4

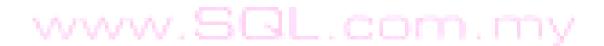

## **GST-09** Amendment of GST-03

# Account

# Payroll

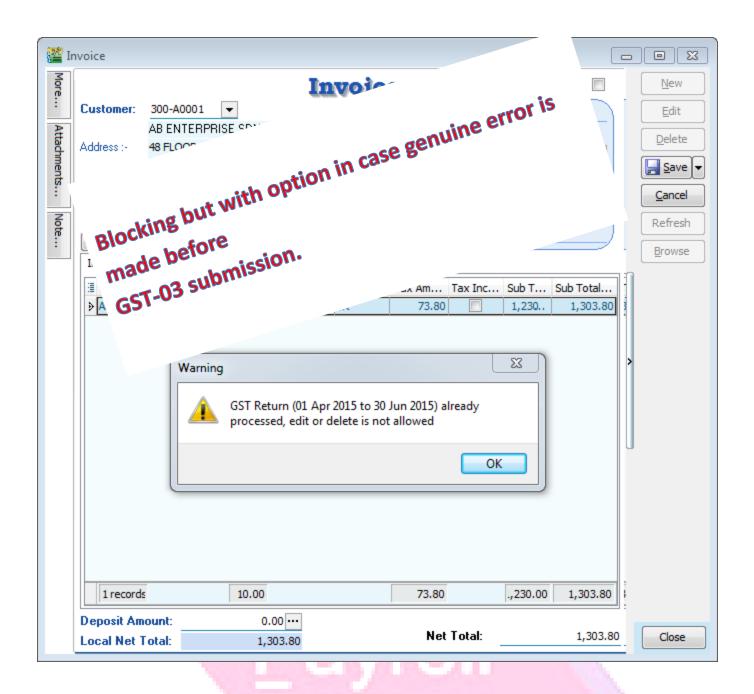

www.SQL.com.my

#### Before submit to Custom

#### Delete with draft copy on earlier submission:

Step 1: Click GST

Step 2 : Click on Open GST Return.

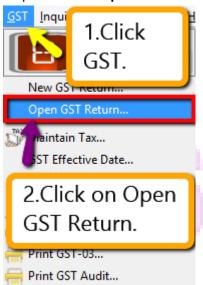

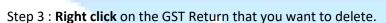

Step 4: Click on Unlock.

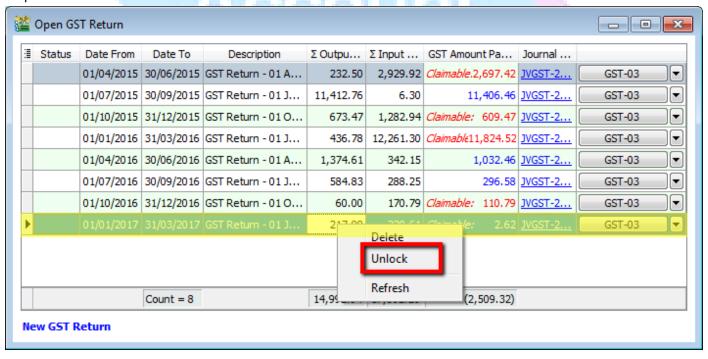

Step 5 : Please make sure that you are enter your **ADMIN** user **password** (only ADMIN user have the right to delete)then click on **OK**.

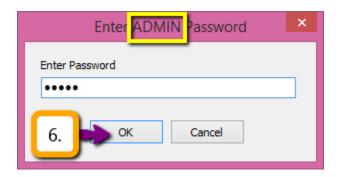

Step 6: Click Yes on Notification on GST 03 Amendment.

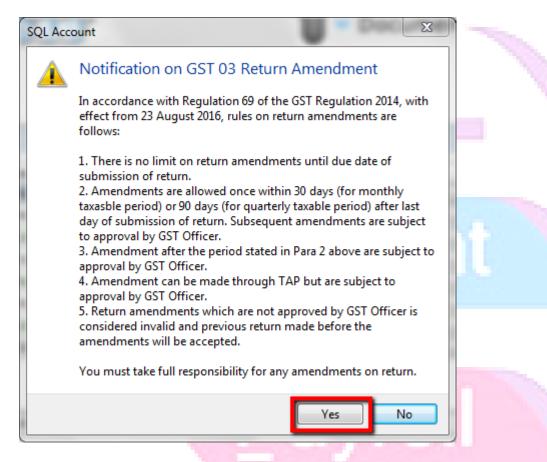

www.SQL.com.my

The GST-03 with unlock feature will show as below:

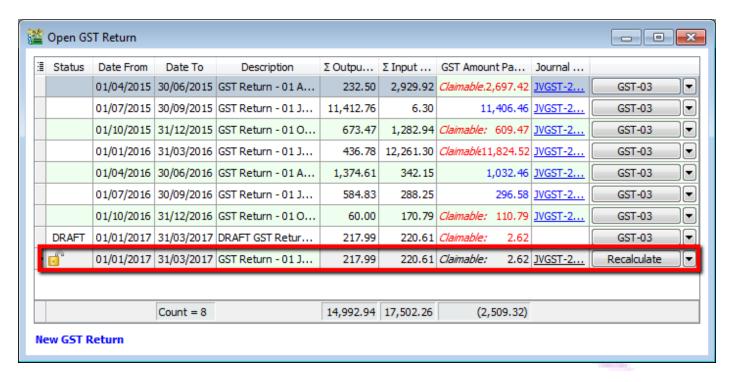

After complete your amendment, then you may recalculate the GST-03.

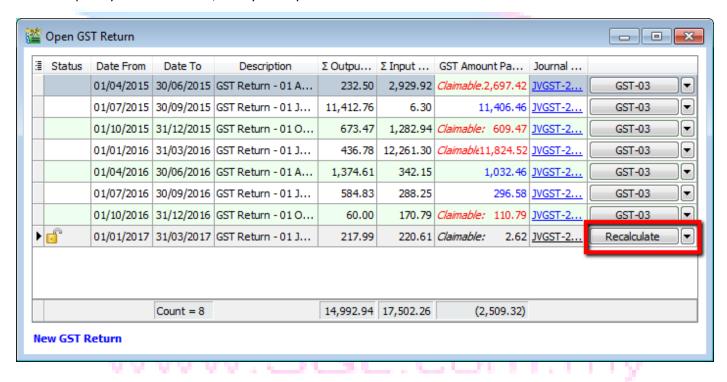

#### Delete without any draft copy on earlier submission:

Step 1 : Click GST

Step 2 : Click on Open GST Return.

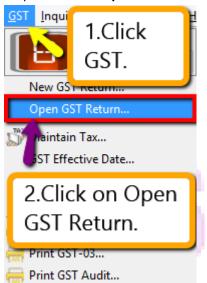

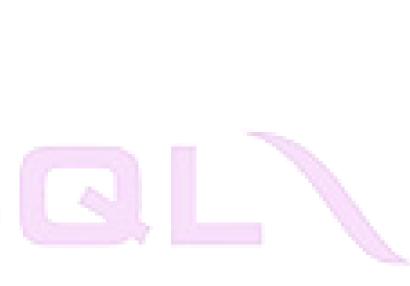

Step 3: Right click on the GST Return that you want to delete.

Step 4: Click on the delete.

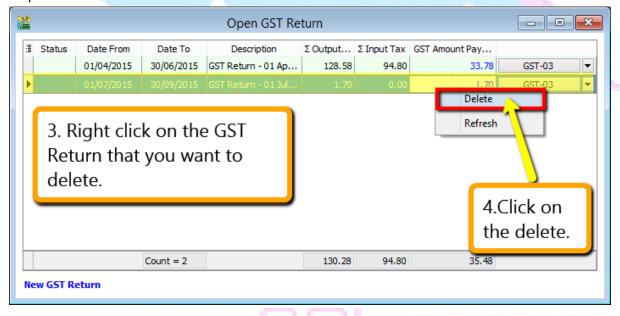

Step 5: Click Yes for the delete GST Return.

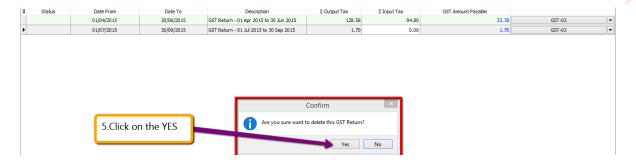

Step 6 : Please make sure that you are enter your **ADMIN** user **password** (only ADMIN user have the right to delete)then click on **OK**.

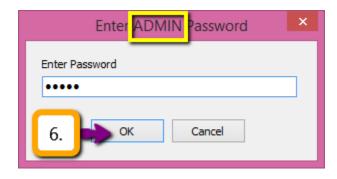

Step 7 : Click **OK** for delete successfully.

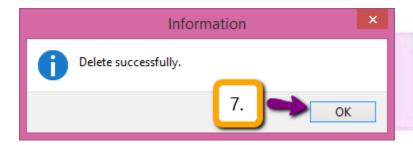

### After submit to Custom

After submit to Custom and you want to amend the GST-03 that you have proceed, you must get approval from Custom then only you can amend.

Step 1 : Click GST

Step 2 : Click on Open GST Return.

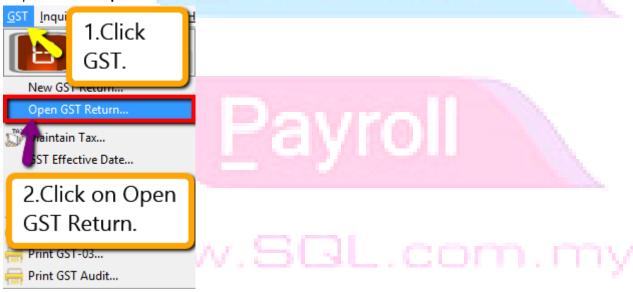

Step 3 :  $\mbox{\bf Right click}$  on the GST Return that you want to delete.

Step 4 : Click on the delete.

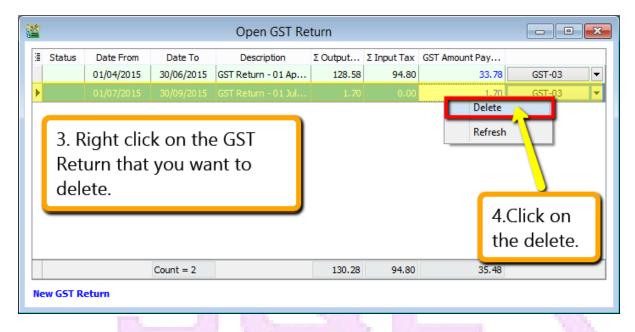

Step 5: Click Yes for the delete GST Return.

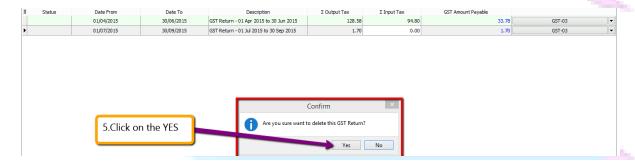

Step 6 : Please make sure that you are enter your **ADMIN** user **password** (only ADMIN user have the right to delete)then click on **OK**.

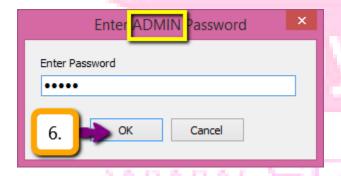

Step 7: Click **OK** for delete successfully.

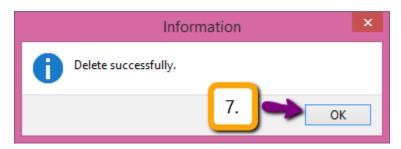

When you re-process the GST-03:

Step 8: Click on GST.

Step 9: Click on New GST Return.

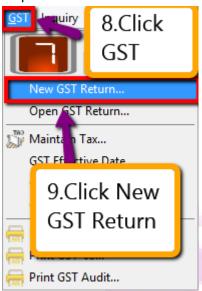

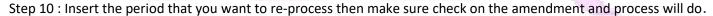

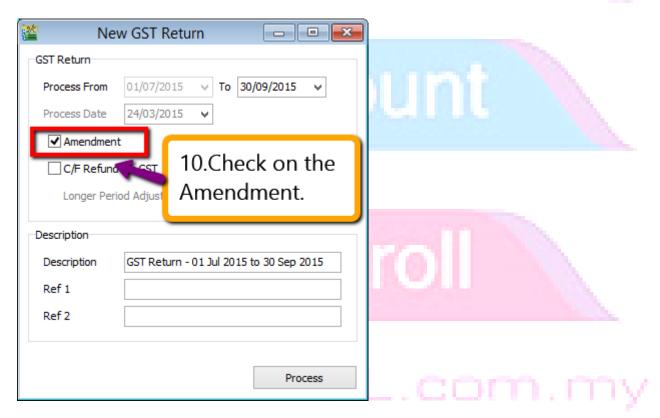

### So when you view your Kastam GST-03 format, there will have a checked under amendment:

S) Ruangan yang bertanda ( ) adalah wajib dilsi.

Column with (\*) is a mandatory field.

4) Sila tandakan (X ) dalam petak yang berkenaan.

Please tick (X) accordingly.

5) Sekiranya mengikrar nilai sifar, sila isi angka "0".

If declaring a zero amount, please fill in "0".

6) Sila hubungi Pusat Panggilan Kastam di talian 1-300-88-8500 / 03-78067200 atau emel ccc@customs.gov.my untuk pertanyaan lanjut.

Please contactCustoms CallCenterat 1-300-88-8500 / 03-78067200or email ccc@customs.gov.my forfurther enquiry.

#### Re-submission GST-03 Amendment:

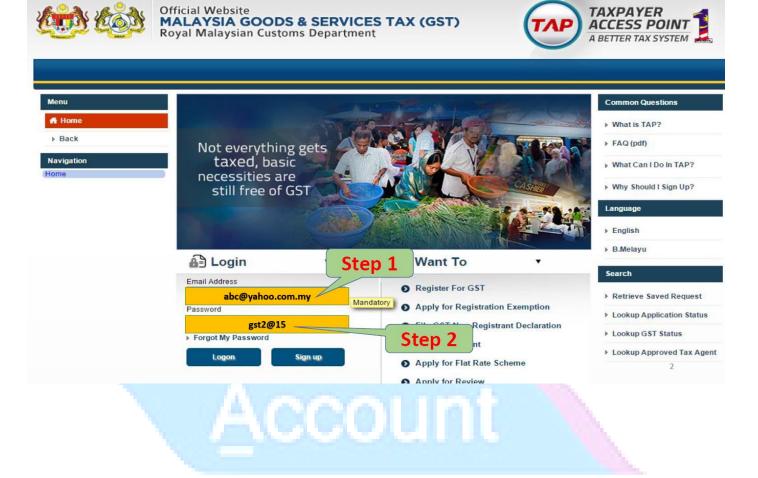

# Payroll

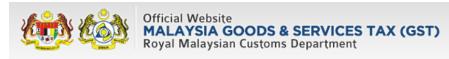

Submit a Document
Request a Remission
Submit Form F

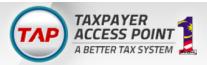

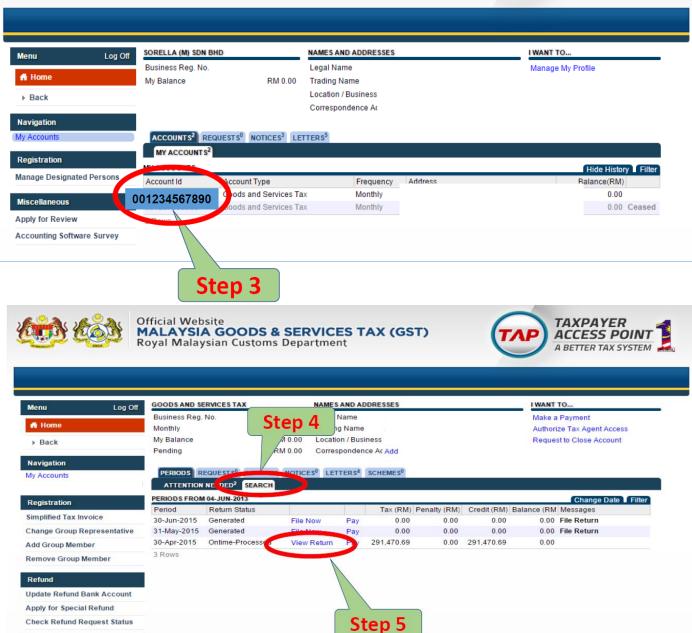

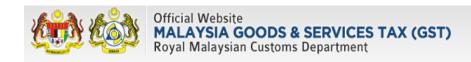

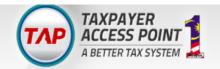

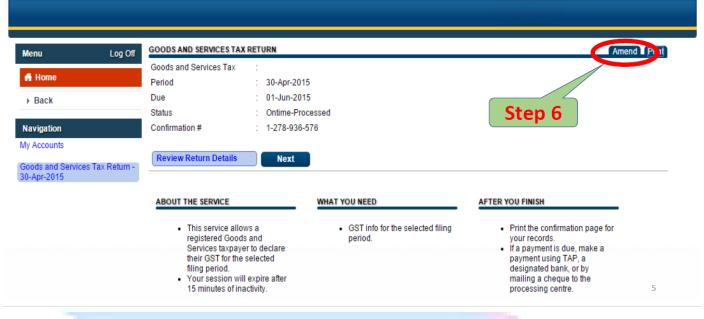

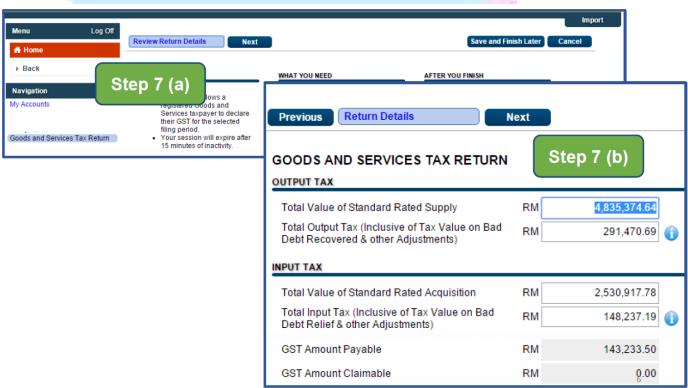

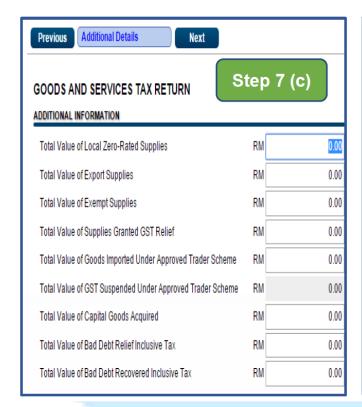

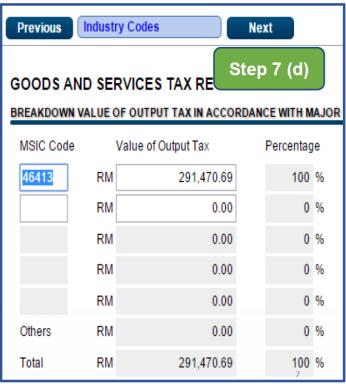

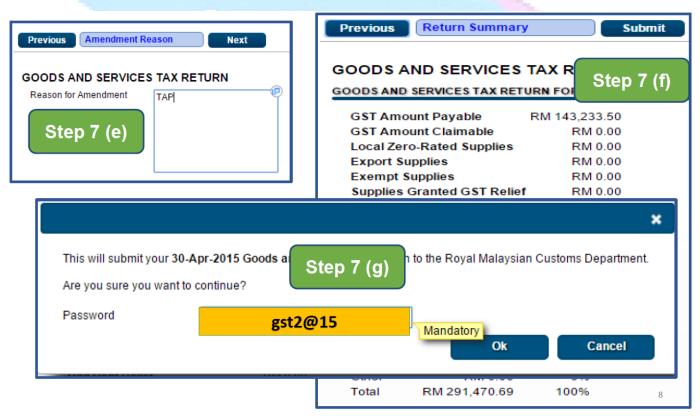

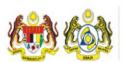

## Official Website MALAYSIA GOODS & SERVICES TAX (GST) Royal Malaysian Customs Department

Step 8 (b)

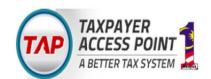

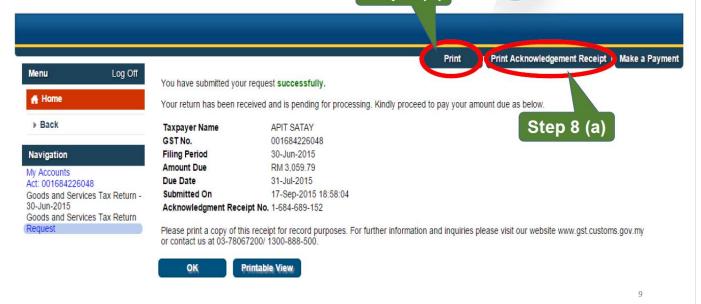

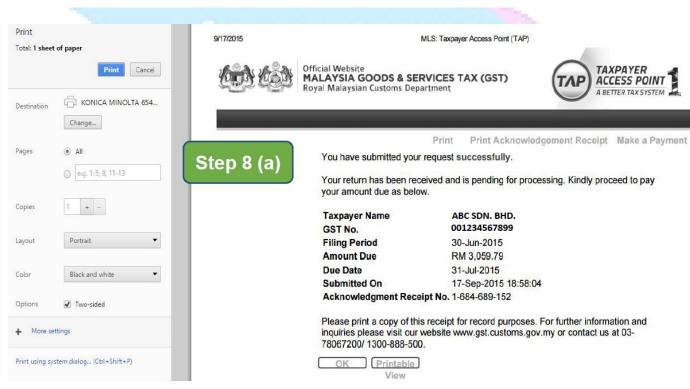

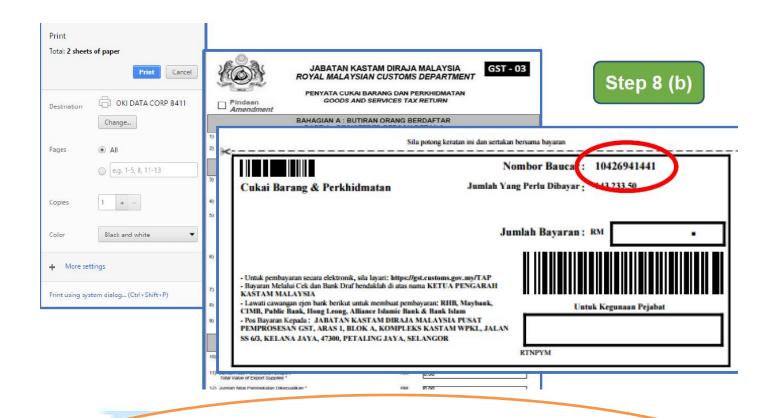

\*\*Kastam is allowed to do amendment for the past 36 Months but once you is submit is under Admendment then you are telling Kastam that you have made mistaken but then is better that you confess youself rather than check by Kastam then everything is too late.

# Payroll

#### **Set Tax Date**

## Then how if you have been process your GST 03 but then after that only received Purchase Invoice from Supplier which on last cycle?

Don't worry...SQL have been considerate about this issue, your purchase invoice might be late received from supplier but then you have been process your GST-03, at the same time you still want your account capture correctly for aging and statement, just the tax have to in next batch of GST-03.

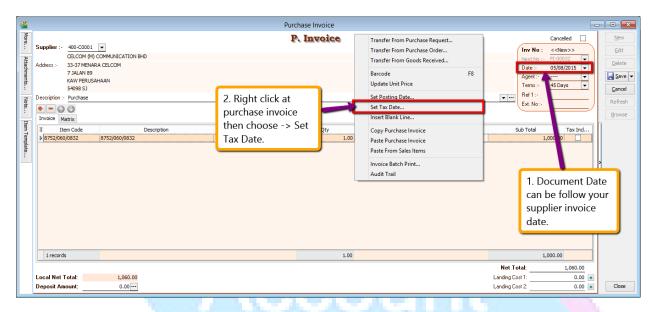

Step 1: Issue invoice as usual and the document date have to follow your supplier invoice date.

Step 2: Right click at the wording of "P.Invoice" then choose Set Tax Date.

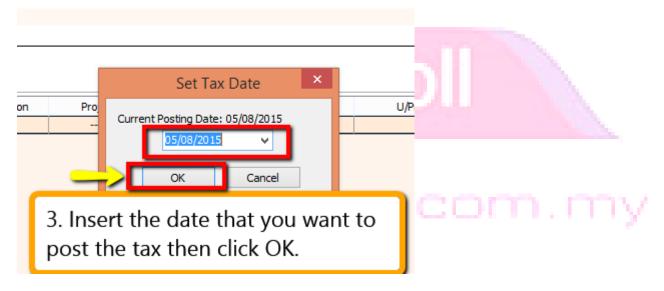

Step 3: Insert the date that you want to post the tax then click on OK.

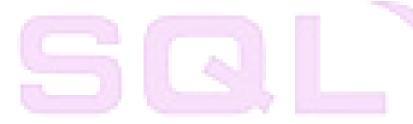

**GST-10 Deemed Supplies for Gift** 

Account

# Payroll

## **User Guide:**

http://www.sql.com.my/document/sqlacc\_docs/PDF/GST20-Gift\_Deemed\_Supplies.pdf

## **Deemed Supplies for Gift**

Gift Rule apply when you are giving gift to your customer or employee which the total amount is more than RM 500 per person on a yearly basis. SQL will also handle the Gift Rule automatically.

Video Guide Link: http://www.sql.com.my/video/sqlacc\_tutorial/GST-20\_Gift.mp4

Step 1: Click on GST | Gift / Deemed Supply.

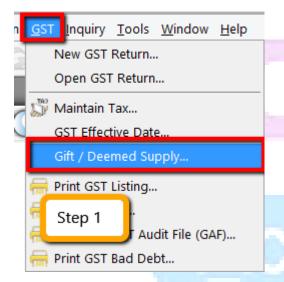

Step 2: Select the document type either Gift or Deem Supply.

Step 3 : Select Customer / staff.

Step 4: Key-in your item code or else actually you can key-in description directly instead of maintain the item code then treat as gift so is optional for you. Please enter your preferred **expenses account code.** 

Step 5 : System will **auto detect the yearly amount** as per financial year for the particular customer/Staff so once the customer / staff have received the gift amount exceed RM 500 then system will **auto calculate the tax amount**.

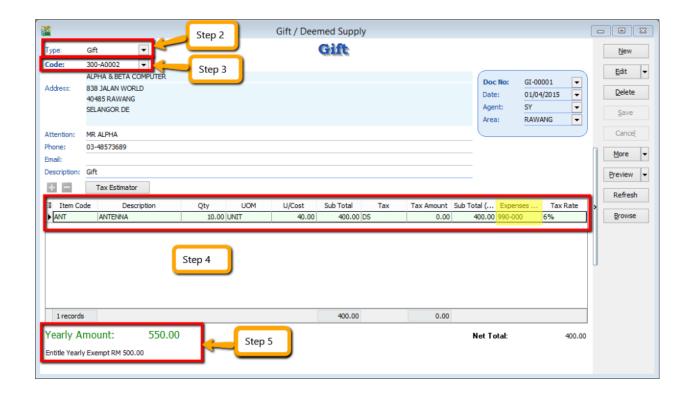

Step 6: During process of GST-03 Return, if the system detects there are deemed supplies (DS) under gift, it will add this GST Tax under DS as output Tax, the tax amount will auto capture.

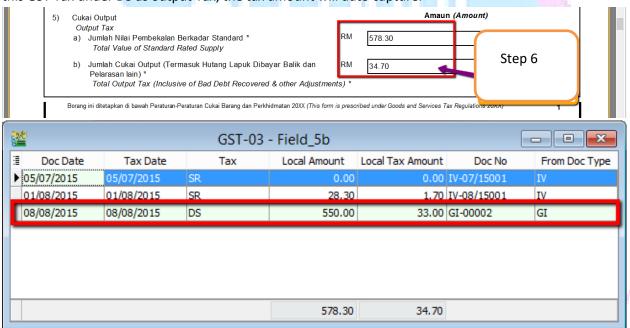

- Base on the latest updated info from Kastam the figure should be \$\frac{\$42}{}\$Kastam rules will according to the previous Gift amount and sum up total X 6%, whenever the figure exceed \$ 500 and above.
- Yearly limit 500 as per **FINANCIAL YEAR.**

## Gift to the same company/staff within the same financial year

| 01/04/2015 | Hamper | \$300 | \$0           |
|------------|--------|-------|---------------|
| 01/03/2016 | Hamper | \$400 | \$12 or \$24? |

Base on the latest updated info from Kastam the figure should be \$42, Kastam rules will according to the previous Gift amount and sum up total X 6%, whenever the figure exceed \$500 and above.

# Account

## Pavrol

\*\* Above GST Gift Rules You May Refer to Video :

YouTube: GST 20 Gift

SQL Video : http://www.sql.com.my/video/GST-20\_Gift.mp4

## **GST-11 Mixed Supplies Apportionment**

# Account

# Payroll

A college monthly revenue \$10,000 breakdown

70% (\$7000 ES) Tuition Fee.30% (\$3000 SR) Books, Admin Fee,...etc.Since tuition fee is exempted supply, hence it is 0% tax.Books & misc fees are standard rated, hence it is 6% tax.If rental for the college building is \$1000, then input tax (TX) claim of 6% is \$60, but due to its mix supplies nature \$60 \* 30% is required.

Why? Because their tax contribution is only 30%, hence the college is only entitled to claim 30% of the input tax(TX-RE).

Since the ratio changes monthly, the GST-03 have to auto

Payroll

SQL

**GST-12 Capital Goods Adjustment (CGA)** 

Payroll

Account

## **Capital Goods Adjustment**

Pilling Machine purchase in Year 1 at \$1,000,000 can claim 6% input tax of \$60,000.

| Year1 | Commercial 100% (tax 6%) |                          |
|-------|--------------------------|--------------------------|
|       |                          |                          |
| Year2 | Commercial 100% (tax 6%) |                          |
|       |                          |                          |
| Year3 | Commercial 50% (tax 6%)  | Residential 50% (tax 0%) |
|       |                          |                          |
| Year4 | Commercial 50% (tax 6%)  | Residential 50% (tax 0%) |
|       |                          |                          |
| Year5 | Commercial 50% (tax 6%)  | Residential 50% (tax 0%) |

However on Year 3, the developer did another project that is half commercial, half residential and using the same pilling machine.

Then the pilling machine which earlier claimed \$60,000 input tax will require recalculation because only 50% of the current business contribute 6% tax.

\$60,000 / 5 years \* 50% = \$6000 will be tax payable for year 3, 4, & 5.

## 5 years for machine. 10 years for property.

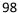

## **GST-13 Sales Rebate / Incentive**

# Account

# Payroll

## www.SQL.com.mv

## **User Guide:**

http://www.sql.com.my/document/sqlacc\_docs/PDF/GST26-Credit-Noted-for-Sales-Rebate.pdf

## **Credit Noted for Sales Rebate & Incentive:**

Let say if the customer hit target or you give rebate for the particular customer after you bill all the invoices, for those non stock control related :

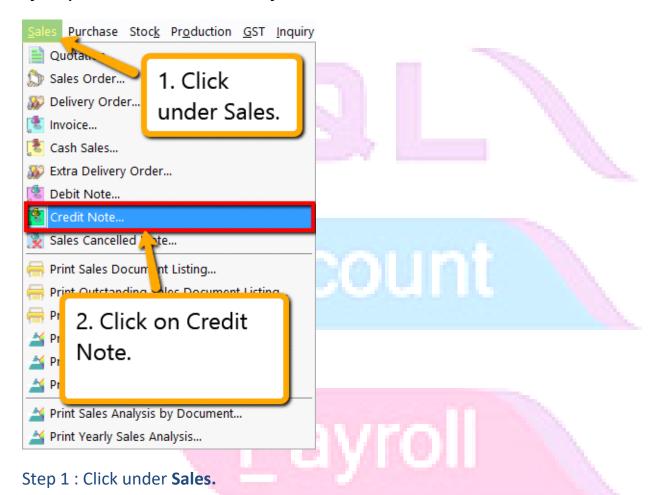

www.SQL.com.my

Step 2: Look for Sales Credit Note.

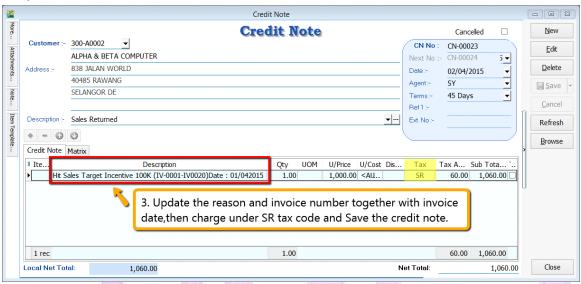

Step 3: Update the reason, invoice number, invoice date then charge the tax code under SR and Save the credit note.

## The reason of the rebate / incentive must together with the invoice number and invoice date:

## **P/S**:

The invoice number = don't need in detail, you just have to list down the first number and the last of the invoice number will do,eg : IV-0001-IV-0005.

Invoice date = For the invoice date, you may insert the last invoice's date for record purpose will do.

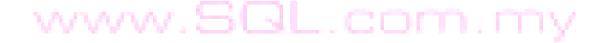

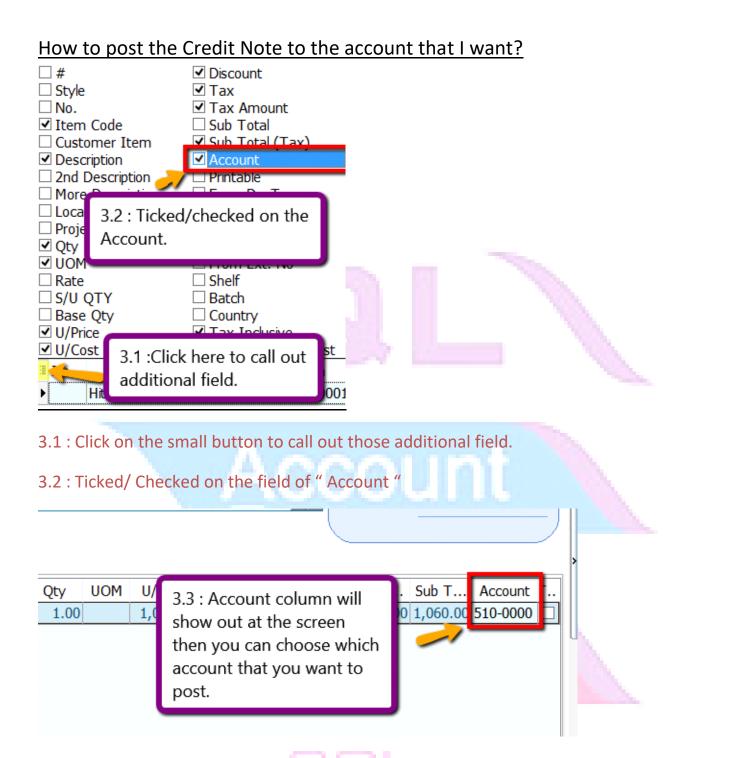

Step 3.3 : Account column will show out at the screen then you may choose which account that you want to post for this credit note.

## How to knock off all the outstanding invoices?

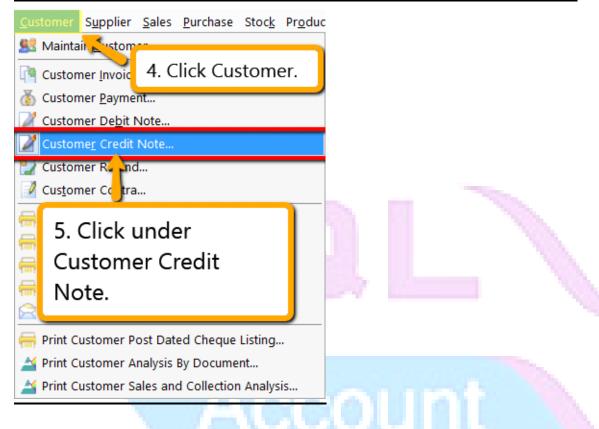

Step 4: Click Customer.

Step 5 : Click under Customer Credit Note.

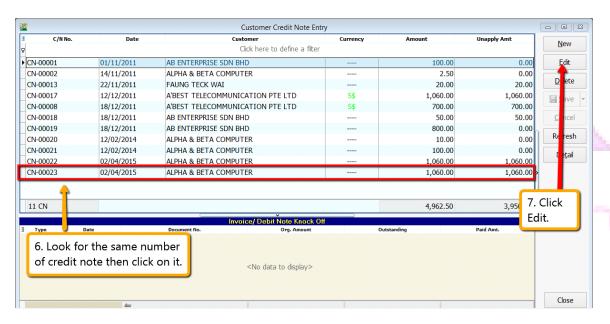

Step 6: Look for the same number of the credit note just now that you created.

Step 7: Click on Edit.

Step 8 : System will prompt you reminder that this document was posted from Sales | Credit Note... Do you want to edit this document? Click Yes.

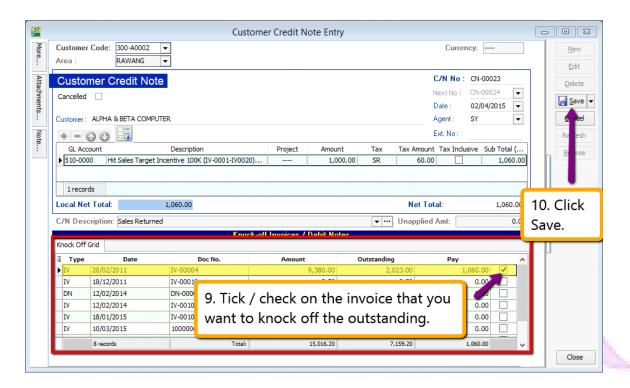

Step 9: Tick / check on those invoice that you want to knock off the outstanding.

Step 10: Save the Customer Credit Note.

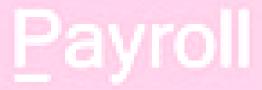

www.SQL.com.my

## **GST-14 Consignment Items & Promotional Items**

# **5** []

# Account

Payroll

## **Consignment Items**

- Consigner have to bill Consignee within 12 months even though not selling for those item so system you have to do a stock transfer, adjust stock IN and stock OUT again on the same date.

No : XF-00002 Date : 01/05/2016

 From
 To
 Qty
 UOM

 ED MODEL 101
 TESCO
 --- 6.00
 UNIT

No : XF-00003 Date : 01/05/2016

| E22          |      |       |      |      |  |
|--------------|------|-------|------|------|--|
|              | From | То    | Qty  | UOM  |  |
| ED MODEL 101 |      | TESCO | 6.00 | UNIT |  |

# Adjustment or Transfer In Paper But Not Physically

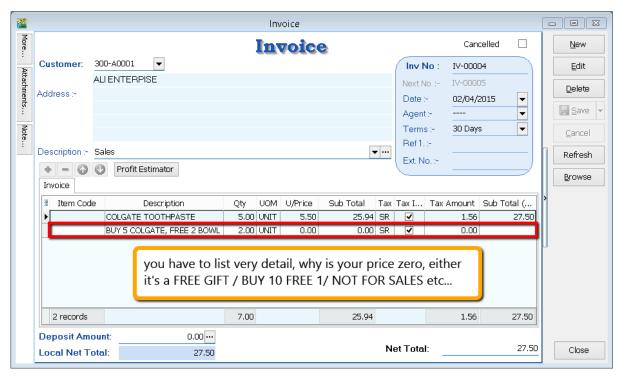

\*\* Reason is most important if you have such situation, if you have given out sample to your customer, for physical goods you need to wrap with stick "sample/ not for sale" to differentiate your packaging, but it's more advisable if you have different packaging with sticker... AND to share that

# Purchase With Purchase Not Applicable Because 2nd Item Require Purchase

## **GST-15 Imported Services (RSA)**

# Account

# Payroll

www.SQL.com.my

## **User Guide:**

http://www.sql.com.my/document/sqlacc\_docs/PDF/GST21-RSA.pdf

#### Import Service Treatment:

GST on Imported Services (Sec 13) is accounted by way of the reverse charge mechanism.

Reverse Charge Mechanism (also known as Self Recipient Accounting-RSA)

A supplier who does not belong in Malaysia and supplies services to a customer in Malaysia does not have to charge GST. However, the customer who received the services is required to account for GST by a reverse charge mechanism.

The recipient have to pay tax for the imported services he received and the same time claim input tax in his GST return. Reverse charge mechanism is an accounting procedure where a recipient (as the customer) of the supply, acts as both, the supplies and the recipient of the services.

Video Guide Link: <a href="http://www.sql.com.my/video/sqlacc\_tutorial/GST-21-Imported\_Services(RSA).mp4">http://www.sql.com.my/video/sqlacc\_tutorial/GST-21-Imported\_Services(RSA).mp4</a>

### Example:

1. Royalty fee charged in Malaysia by non resident business situated outside Malaysia from Jan - Dec 2016 = USD 200.000

www.SQL.com.my

- 2. Date of invoice = 10 March 2016
- 3. Bank prevailing rate = Rm2.50 (Date: 10 March 2016)

#### Calculation for GST:

- 1. Consideration for the supply @Rm2.50 = Rm500,000.00 + GST 6%
- 2. GST to be accounted by recipient @6% GST = Rm30,000.00

#### RSA:

Account GST output = Rm30,000.00 Claim GST Input = Rm30,000.00

#### Time of Supply

- 1. When supply are paid for (Date of payment made) no longer
- 2. Since 01 Jan 2016, which ever is the earlier:-
- a. Payment made; or
- b. Invoice date.

Step 1: Make sure you have create a tax coder which under **RSA** and Tax type is under **Easy GST- Recipient Self-Accounting**, Input Tax = TX, Output Tax = DS.

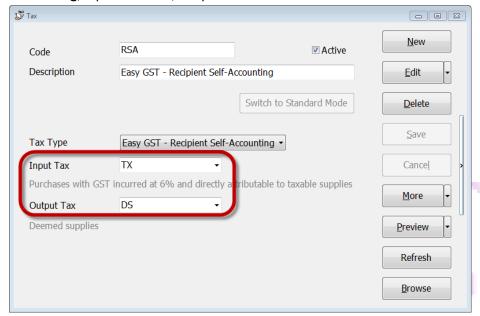

### Payment made before the invoice

Step 1 : Click GL | Cash Book Entry (PV) | New PV.

| :   | Voucher No.                   | Date △     | Description        | Cheque No      | From | Local DR  | Local CR | <u> </u> | New P        |
|-----|-------------------------------|------------|--------------------|----------------|------|-----------|----------|----------|--------------|
| 요   | Click here to define a filter |            |                    |                |      |           |          |          |              |
| O   | DR-00058                      | 01/01/2010 | ALPHA & BETA COMP  |                | PM   | 1,500.00  | 0.00     |          | New O        |
| ▶ 4 | -                             | 01/01/2011 | ALPHA & BETA COMP  |                | PM   | 106.00    | 0.00     |          | <u>E</u> dit |
| O   | DR-00030                      | 07/01/2011 | ALPHA & BETA COMP  | 87678868       | PM   | 100.00    | 0.00     |          | Delete       |
| О   | DR-00027                      | 09/01/2011 | KITTY SECURITY SDN |                | PM   | 10,000.00 | 0.00     |          | Delett       |
| О   | DR-00003                      | 11/01/2011 | KITTY SECURITY SDN | OBB 124358     | PM   | 4,000.00  | 0.00     |          | Save         |
| О   | DR-00036                      | 13/01/2011 | ALPHA & BETA COMP  |                | PM   | 2.00      | 0.00     |          | Cance        |
| О   | DR-00004                      | 22/01/2011 | KITTY SECURITY SDN | EBB 124789     | PM   | 6,000.00  | 0.00     |          |              |
| О   | DR-00005                      | 20/02/2011 | KITTY SECURITY SDN | MBB 393000     | PM   | 10,000.00 | 0.00     |          | Refres       |
| О   | DR-00006                      | 20/02/2011 | ALPHA & BETA COMP  | MBB 388900     | PM   | 5,000.00  | 0.00     | ш        | Detai        |
| О   | DR-00008                      | 20/02/2011 | AB ENTERPRISE SDN  | MBB 399921     | PM   | 6,000.00  | 0.00     | -        |              |
| С   | S-00009                       | 18/03/2011 | AB ENTERPRISE SDN  |                | PM   | 475.00    | 0.00     | IJ       |              |
| M   | ICOR-00010                    | 12/09/2011 | CASH SALES         | 1240 3154 3419 | PM   | 1,500.00  | 0.00     | - 11     |              |
| С   | S-00002                       | 09/12/2011 | KITTY SECURITY SDN |                | PM   | 25,600.00 | 0.00     | Ш        |              |
| M   | ICOR-00011                    | 15/12/2011 | ALPHA & BETA COMP  |                | PM   | 10.00     | 0.00     | Ш        |              |
| О   | R-00012                       | 17/12/2011 | ALPHA & BETA COMP  |                | PM   | 2.50      | 0.00     | U        |              |
| О   | DR-00014                      | 17/12/2011 | ALPHA & BETA COMP  |                | PM   | 5.00      | 0.00     |          |              |
| ٧   | COR-00013                     | 17/12/2011 | ALPHA & BETA COMP  |                | PM   | 50.00     | 0.00     |          |              |
| О   | DR-00016                      | 30/12/2011 | A'BEST TELECOMMUN  |                | PM   | 1,234.00  | 0.00     |          |              |
| О   | DR-00019                      | 30/12/2011 | A'BEST TELECOMMUN  | 1234           | PM   | 80.00     | 0.00     |          |              |
| С   | DR-00021                      | 31/12/2011 | AB ENTERPRISE SDN  |                | PM   | 100.00    | 0.00     |          |              |
| О   | DR-00022                      | 31/12/2011 | AB ENTERPRISE SDN  |                | PM   | 100.00    | 0.00     |          |              |
| О   | DR-00056                      | 21/02/2013 | CASH SALES         |                | PM   | 1,000.00  | 0.00     |          |              |
| О   | R-00057                       | 21/11/2013 | ALPHA & BETA COMP  |                | PM   | 10.00     | 0.00     |          |              |
| 5   | 51 vouchers                   |            |                    |                |      | 87,786,20 | 106.00   | <b>.</b> | Close        |

Step 2: Enter the payment date eg. 02/06/2016

Step 3: Select RSA in tax column.

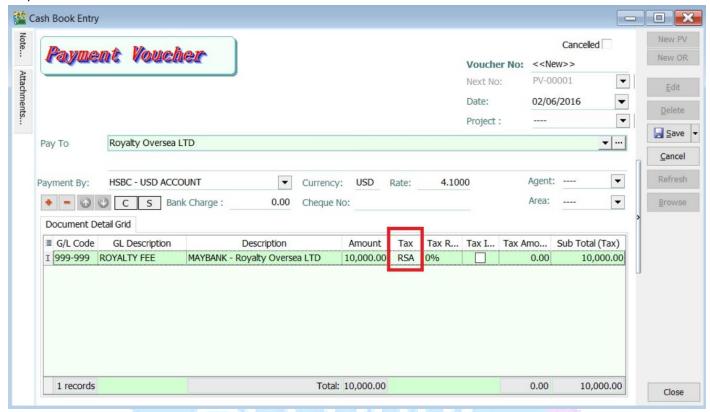

Note: Tax amount will be calculated after process the GST Return.

Step 4 : After GST Return processed, you can check the double entry posting from **GL | Print Journal of Transaction Listing.** 

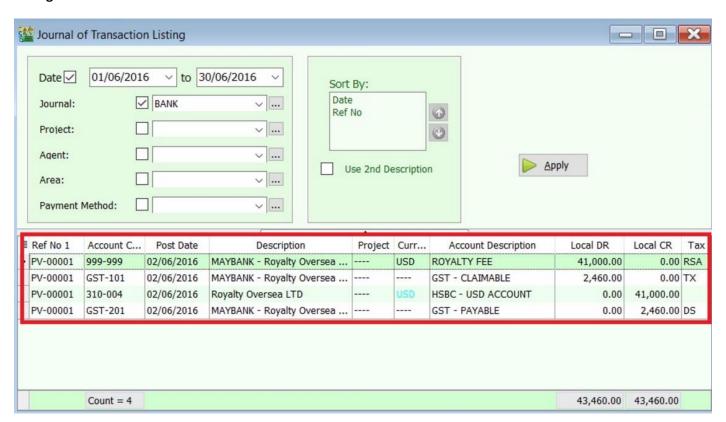

### Double Entry - RSA:

| Account Code | Account Description | Tax Code | Local DR | Local CR | Taxable Period                  |
|--------------|---------------------|----------|----------|----------|---------------------------------|
| GST-101      | GST - Claimable     | TX       | 2,460.00 | 0.00     | June 2016 (follow payment date) |
| GST-201      | GST - Payable       | DS       | 0.00     | 2,460.00 | June 2016 (follow payment date) |

### Invoice first payment after

Step 1: Create a purchase invoice and select the tax code is under RSA.

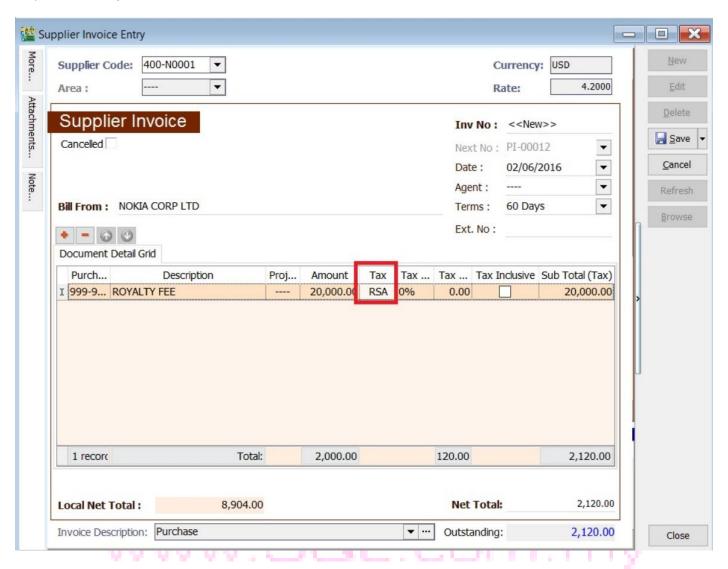

Note: Tax amount will be calculated after process the GST Return.

Step 4 : After GST Return processed, you can check the double entry posting from **GL | Print Journal of Transaction Listing.** 

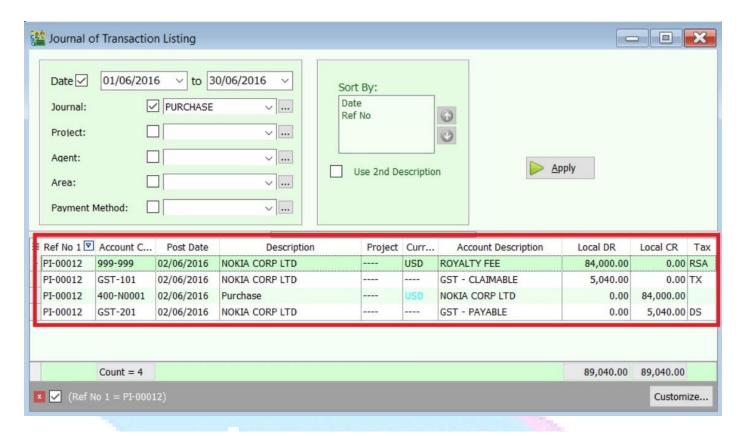

#### Double Entry - RSA:

| Account Code | Account Description | Tax Code | Local DR | Local CR | Taxable Period                  |
|--------------|---------------------|----------|----------|----------|---------------------------------|
| GST-101      | GST - Claimable     | TX       | 5,040.00 | 0.00     | June 2016 (follow invoice date) |
| GST-201      | GST - Payable       | DS       | 0.00     | 5,040.00 | June 2016 (follow invoice date) |

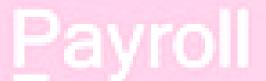

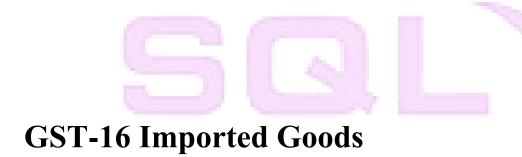

# Account

## Pavroll

### **User Guide:**

http://www.sql.com.my/document/sqlacc\_docs/PDF/GST28-Import\_Goods\_Treatment.pdf

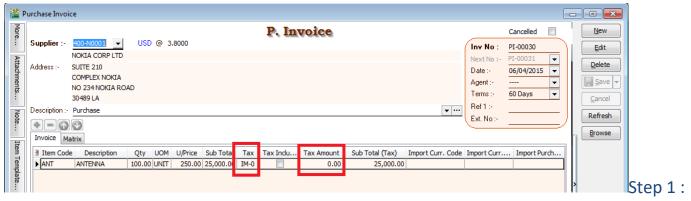

Create your purchase invoice as usual, this is your foreign supplier so they are not going to charge you GST so you may insert the tax code is under IM-0.

If Forwarding Agent help you to pick up your items and they will paid on behalf the item for you:

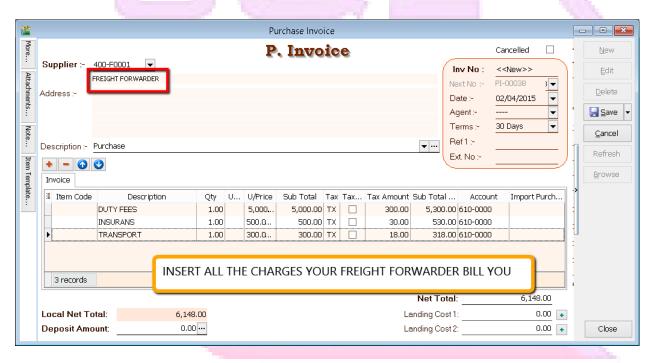

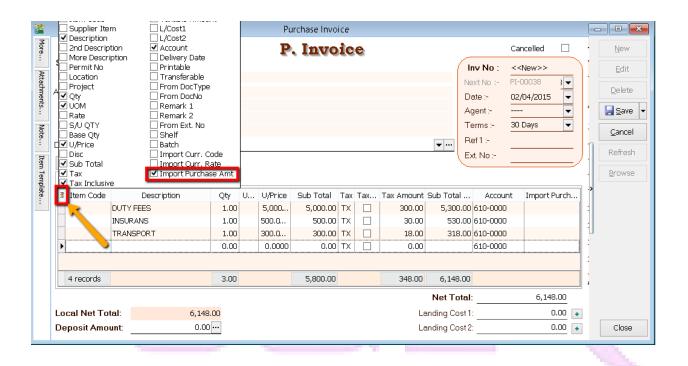

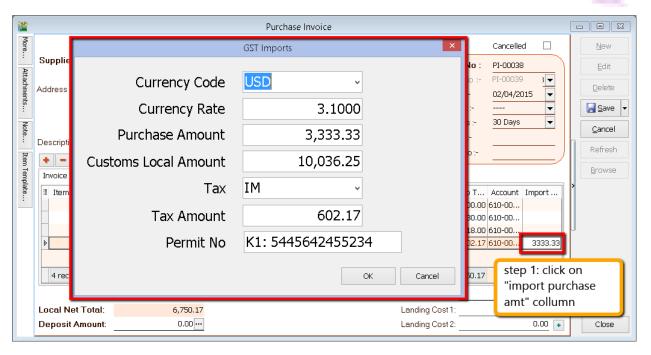

| Ite | Description                                                                  | Qty  | U/Price | Tax | Тах    | Sub T  | Import Pu |
|-----|------------------------------------------------------------------------------|------|---------|-----|--------|--------|-----------|
|     | DUTY FEES                                                                    | 1.00 | 5,000   | TX  | 300.00 | 5,300  |           |
|     | INSURANS                                                                     | 1.00 | 500.0   | TX  | 30.00  | 530.00 |           |
|     | TRANSPORT                                                                    | 1.00 | 300.0   | ΤX  | 18.00  | 318.00 |           |
|     | Purchase Value USD 3,333.33@3.1000 = RM 10,333.32, Permit No: K1: 5445642455 | 0.00 | 0.0000  | IM  | 602.17 | 602.17 | 3,333.33  |

Step 2: Issue purchase invoice that your forwarding agent bill you accordingly for purchase amount you need to key under "import purchase amt" column as attached picture. System preset with the description as attach too.

### If Kastam Bill you directly:

Step 1: Maintain "JABATAN KASTAM DIRAJA MALAYSIA" as your Supplier.

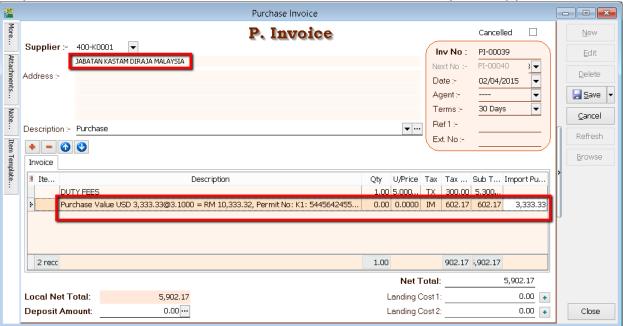

Step 2: Key-in directly the amount that the Kastam bill you then same things, for K1 form amount you need to key the same way as forwarder freight.

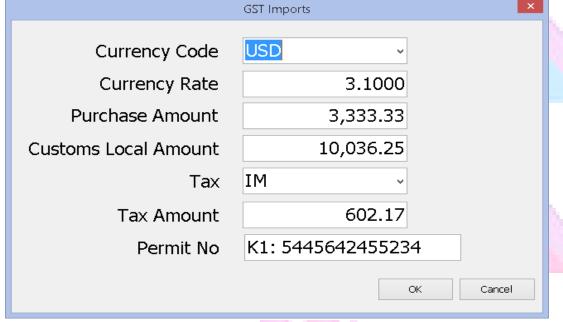

<sup>\*\*</sup> if you wish to key at cash book entry (for those 1 container once a year), you can do so, but only PURCHASE INVOICE/CASH PURCHASE will have this features, if you want an auto features, you are advise to create Kastam as your Supplier

# **GST-17 Margin Scheme for 2nd Hand Car & Motorbike**

# Account

### Payroll

### **User Guide:**

http://www.sql.com.my/document/sqlacc\_docs/PDF/GST22\_Margin\_Scheme.pdf

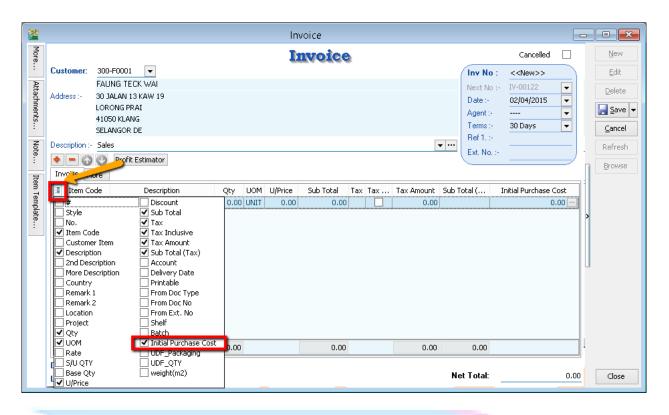

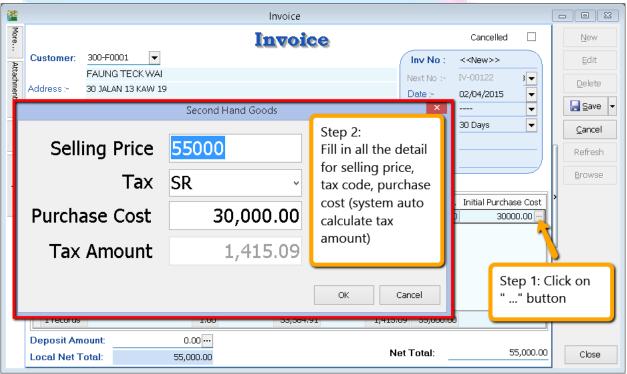

<sup>\*\*</sup>Purchase cost does no included any renovation / repair fees

### **GST-18 Simplified Invoice**

# Account

# Payroll

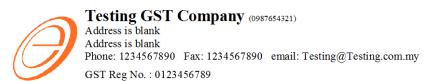

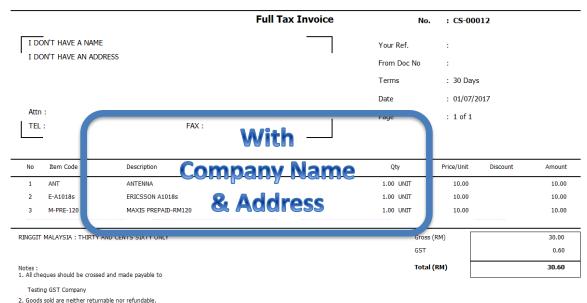

As per you can see Full Tax Invoice with company name and also address info

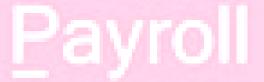

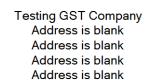

Tel: 1234567890 Fax: 1234567890 GST ID: 0123456789

#### Tax Invoice

No.: CS-00011

3

RM Tax Qty ANTENNA ( ERICSSON A ??? No 10.00 **Company Name** MAXIS PREPA @ 10.00 & Address Total Amt lical

Round

www.SQL.com.r

Total Amt Pavable <u> 30 60</u> Paid Amount: 35.00 Change: 4.40

Total Qty Tender:

| GST Summary | Amount | Tax  |
|-------------|--------|------|
| -           | (RM)   | (RM) |
| ES @        | 10.00  | 0.00 |
| SR @ 6%     | 10.00  | 0.60 |
| ZRL @ 0%    | 10.00  | 0.00 |
| Total       | 30.00  | 0.60 |

#### THANK YOU

For any enquiry, please e-mail us: Testing@Testing.com.my 22/11/2014 3:58:43 AM

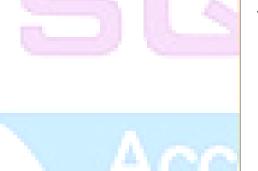

Then how simplified Invoice is:

# 5 Q L

**GST-19 POS & Cash Register Linking** 

Account

Payroll

### **POS Linking**

### **POS**

Push Daily Sales data post to Cash Sales in SQL Accounting

### **SQL Accounting System**

1. GL -General Ledger (P/L, Reports)

2. AR- Accounts Receivable - Debtors

3. AP - Accounts Payable – Purchasing (input tax)

Kastam Malaysia
GST-03 form
GAF (GL Ledger)
Collect Output Tax
Refund Input Tax

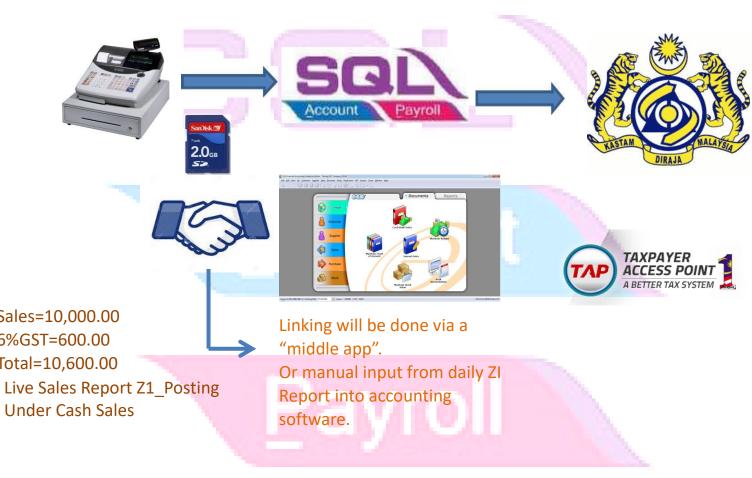

www.SQL.com.my

### **POS System Link with SQL:**

The total GST payable on all goods and services shown on a tax invoice may be **rounded off to the nearest whole cent** (i.e. two decimal places). With the discontinuation of the issuing of 1 cent coins, some businesses may round their bills to the nearest 5 cents to facilitate cash payment by their customers. Whether a bill should be rounded up or rounded down to the nearest 5 cents is a business decision.

When a tax invoice contains several line items of standard-rated supplies, the total GST amount on your invoice may be computed based on:

- Summing the GST amount for each line item; or
- Total amount payable (excluding GST) for all line items x 6%

The total GST amount computed may differ due to the method used. Both methods of computing the total GST amount are acceptable so long as you apply the chosen method **consistently**.

### **Example:**

You are a stationery retailer. Your customer purchased 3 pens and pay for all her items collectively. The tax invoice issued to your customer will contain the following 3 line items.

| Item      | Amount payable ( excluding GST) | GST Amount for each item |
|-----------|---------------------------------|--------------------------|
| Green Pen | RM 1.77                         | RM 0.11 (0.1062)         |
| Red Pen   | RM 1.77                         | RM 0.11 (0.1062)         |
| Blue Pen  | RM 1.77                         | RM 0.11 (0.1062)         |

Method 1: GST is computed based on summing the GST amount for each line item:

Total GST amount = RM0.11 + RM0.11 + RM0.11 = RM 0.33

Method 2: GST is computed based on total amount payable (excluding GST) for all line items X 6%

Total GST amount = (RM 1.77 + RM 1.77 + RM 1.77) X 6% = RM 0.32

### System Auto Correct with 1 Cent Different:

1. Tools | Option | Customer

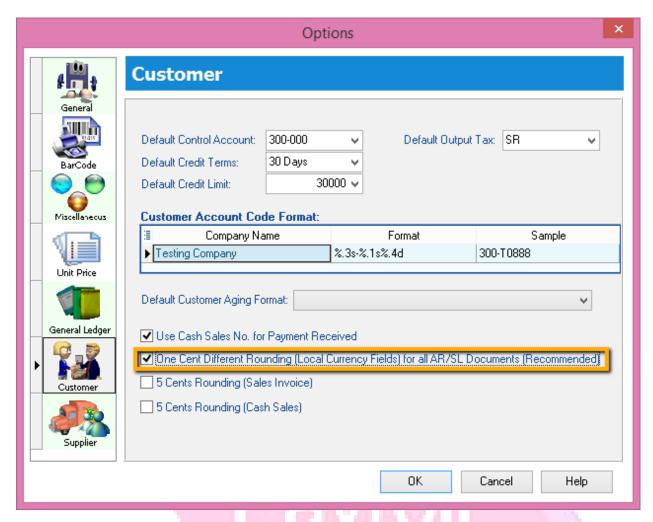

- 1.1Tick One Cent Different Rounding (Local Currency Fields) for all /AR/SL Documents(Recommend)
- 1.2: Press OK

Sales Invoice | New | Refer below screen :

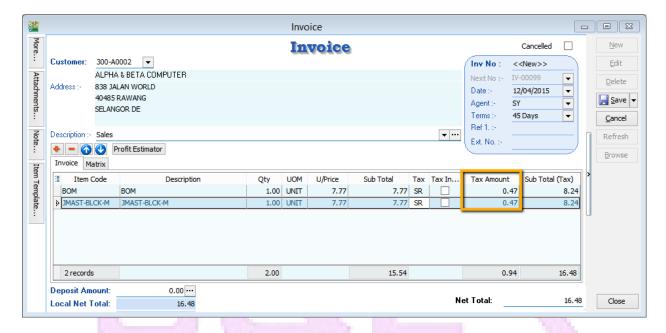

But once you save you will notice the first line of the Tax Amount will be different, this is because system using Total Amount of IV to calculate 6%. Refer below Screen:

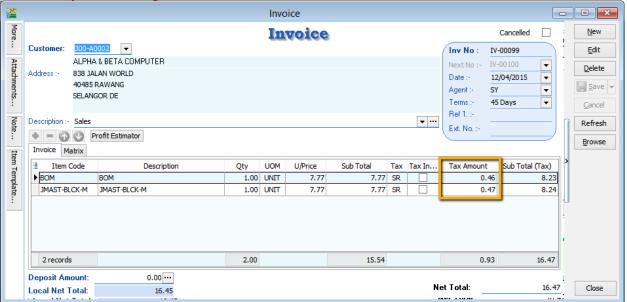

Formula: Sum up SubTotal with Tax, Multiple with 6% (Note: system will exclude the Subtotal if the Tax Rate is 0%)

Tax Amount Calc = RM 15.54 \* 6% = 0.93, mostly system will reverse on first line of the Item.

Note: If you don't want system to help you to do the One Cent Rounding, please refer Step 1 to un-tick the option will do.

Manually Insert the Cents Different in system:

So once you post into SQL there is going to have few cents different (due to combine all the rounding issue for daily transaction), in version 710 above we have new feature of able to <a href="mailto:amend tax amount">amend tax amount</a> for those transaction <a href="without">without</a> ITEM CODE:

You may follow below way to tally with the figure of POS System:

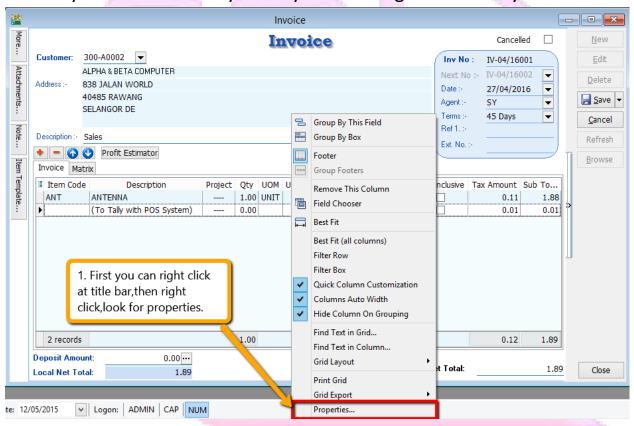

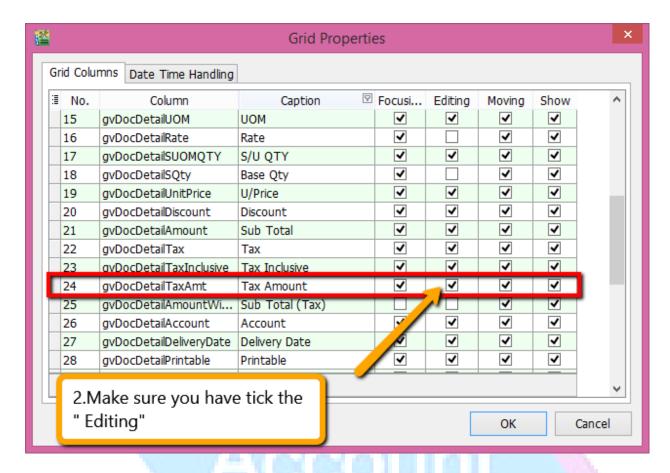

Then you may refer to below screen to key-in tax amount directly:

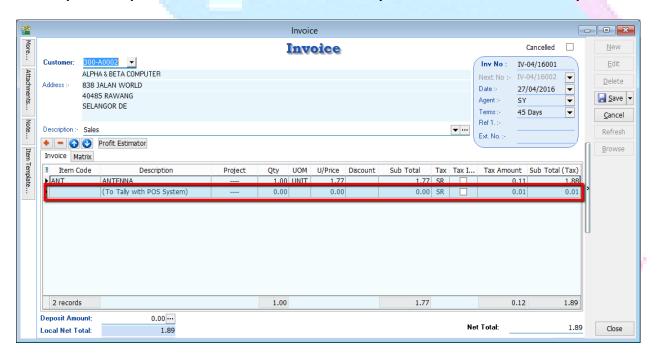

so you can key-in in this way as per above, key-in the different into the **Tax Amount** column.

1. Key-in Description, make sure without Item Code.

2. Key-in the figure directly into tax amount column will do.

p/s: There is only allowed when without item code and make sure you have **disable the 1 cent** rounding under (Tools->Options->Customer->Un-tick the 1 cent rounding option.)

# Account

# Payroll

### **Software Linking to SQL Account**

### OS Linking

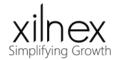

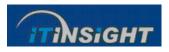

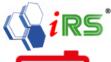

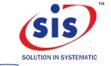

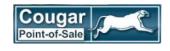

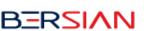

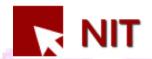

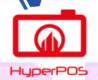

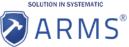

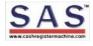

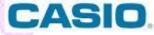

otical Retail POS Linking Hire Purchase System Linking

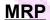

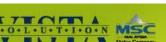

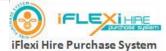

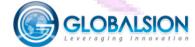

RM Linking

**Mobile Solution Linking** 

**Time Attendance Link** 

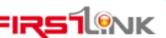

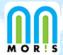

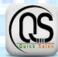

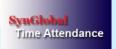

eveloper & Main Con Customization

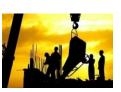

If you are an end user of POS or customized software and your current vendor is not link to a good GST compliance accounting software, please request your vendor to contact <a href="https://www.sql.com.my">www.sql.com.my</a> directly. We will guide them both on linking and GST compliance.